# 泛雅网络教学平台

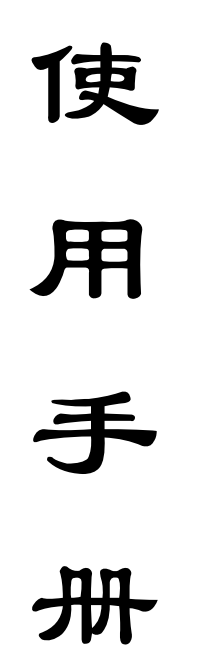

(教师版)

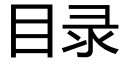

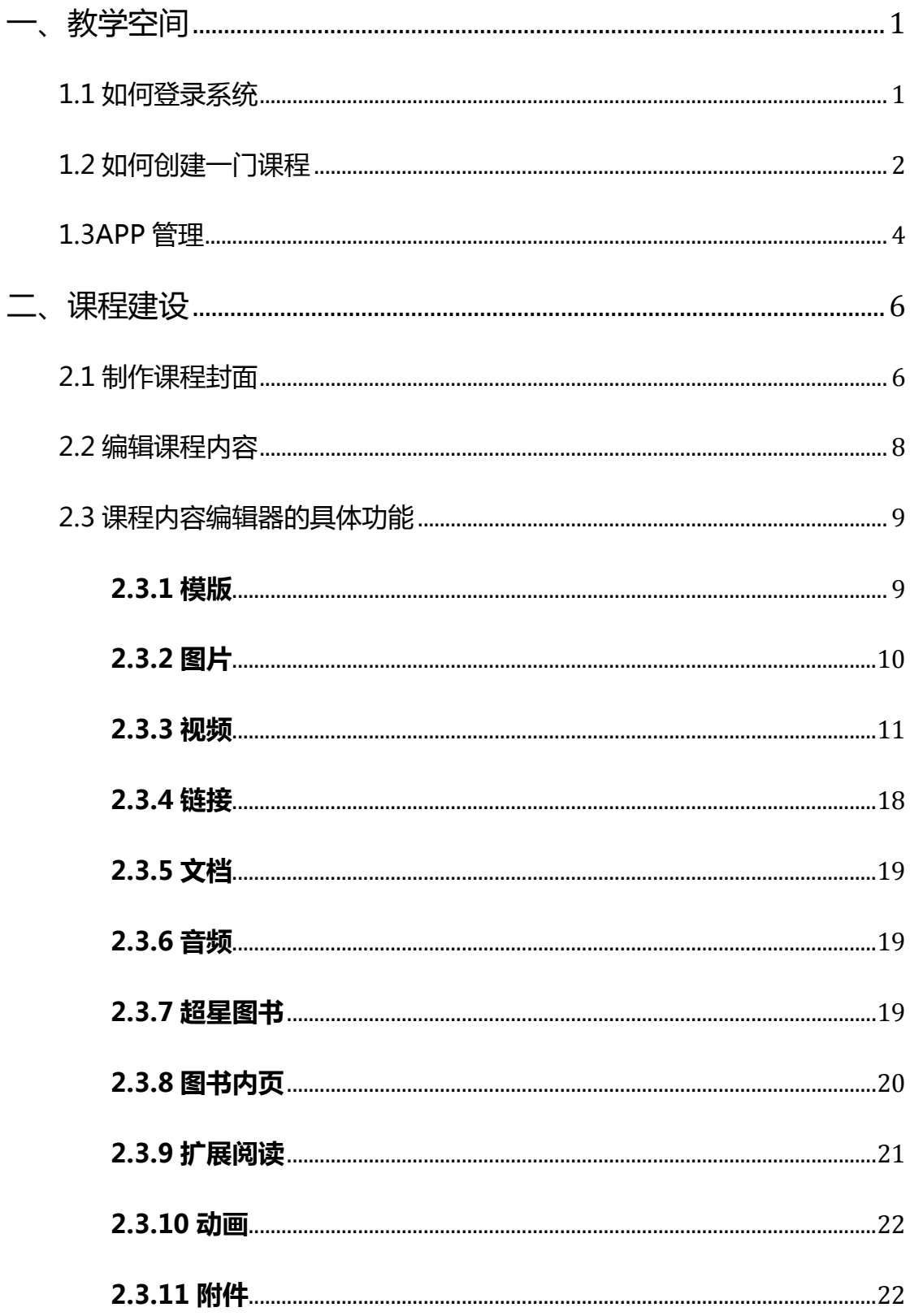

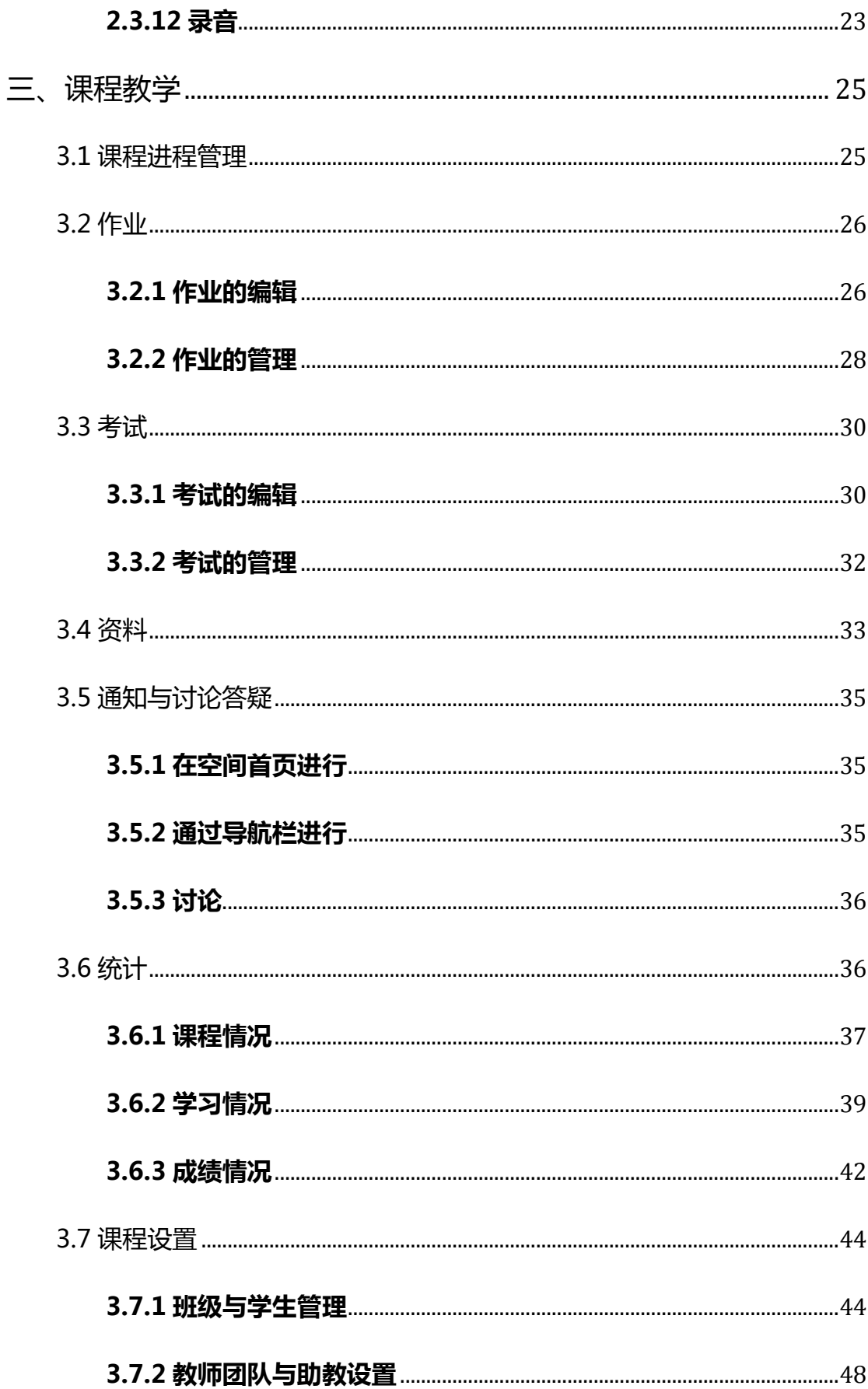

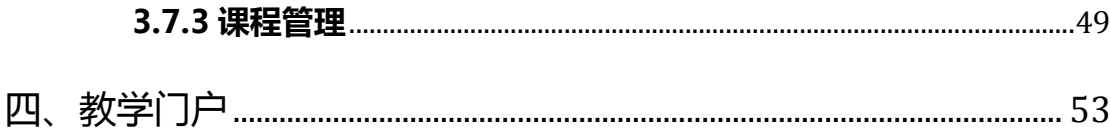

# <span id="page-4-0"></span>**一、教学空间**

# <span id="page-4-1"></span>**1.1 如何登录系统**

首先打开泛雅网络教学平台,每个学校有专属门户网址,打开界面如下图所 示,点击"登录"进入用户登录界面:

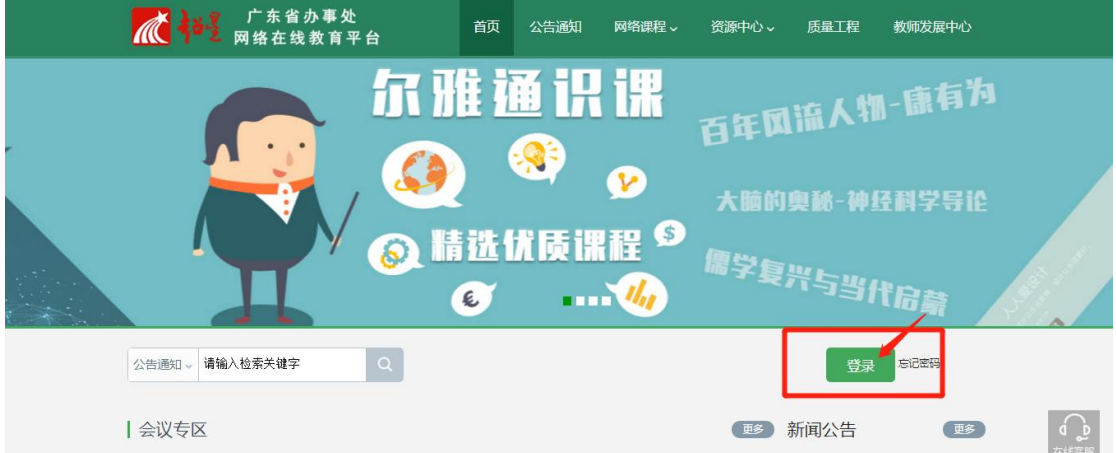

用户登录

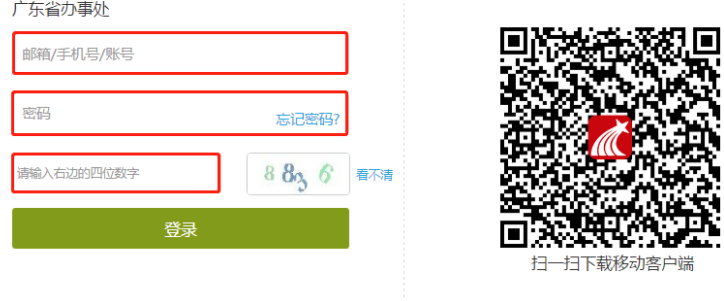

用户在上图所示界面中,输入有效的用户名、密码,身份验证合格后登录本系统

- (1) 用户名:教师工号。
- (2) 密码:用户登录系统的密码,初始密码为"123456",用户可在系统中 修改登录密码。

登录系统后的主界面,如下图所示:

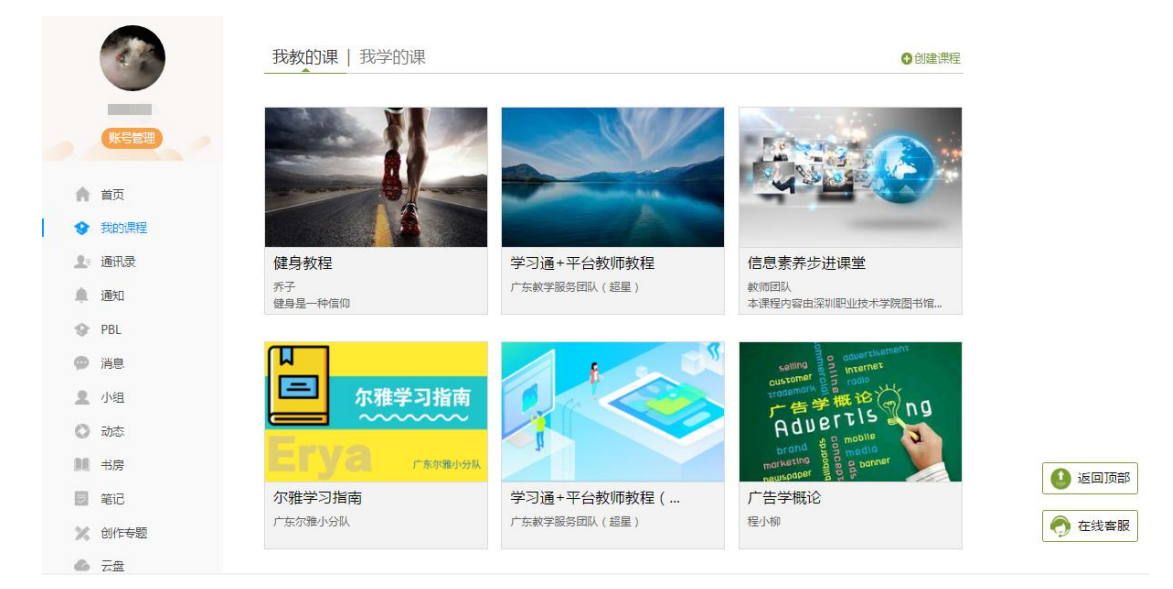

主页主要展示的是功能模块名称以及各个功能模块中所包含的功能界面,用 户可通过点击相应的功能界面名称,进入该功能的操作界面,然后进行相应的业 务处理操作。

# <span id="page-5-0"></span>**1.2 如何创建一门课程**

教师进入空间后,选择我教的课,单击右上方"创建课程"按钮或者点击白 色框内的"+"号即可进入新建课程界面。

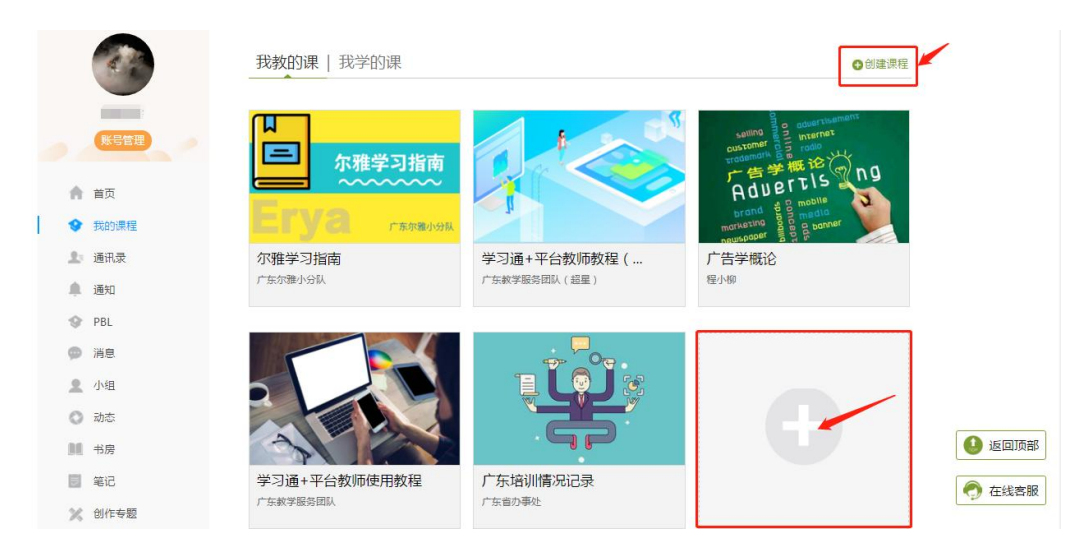

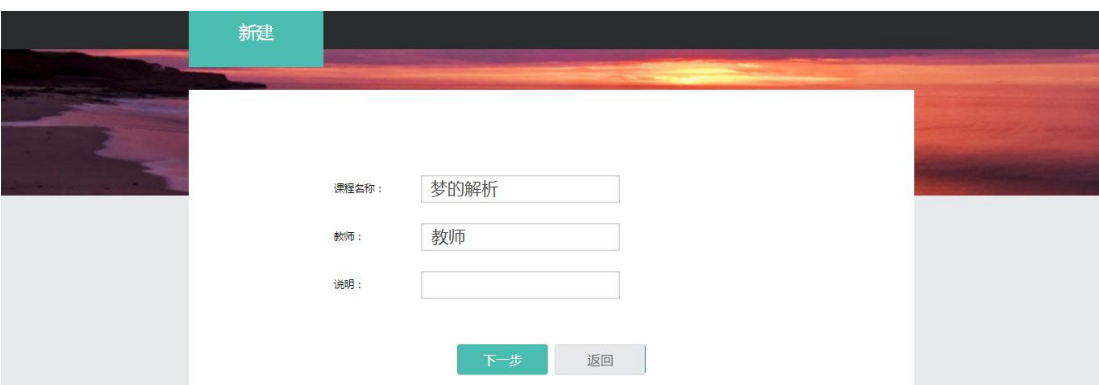

第一步,填入课程名称、开课教师名称和课程相关说明:

第二步,选择课程封面,可选择平台提供的图片,也可以点击"上传文件"

上传图片:

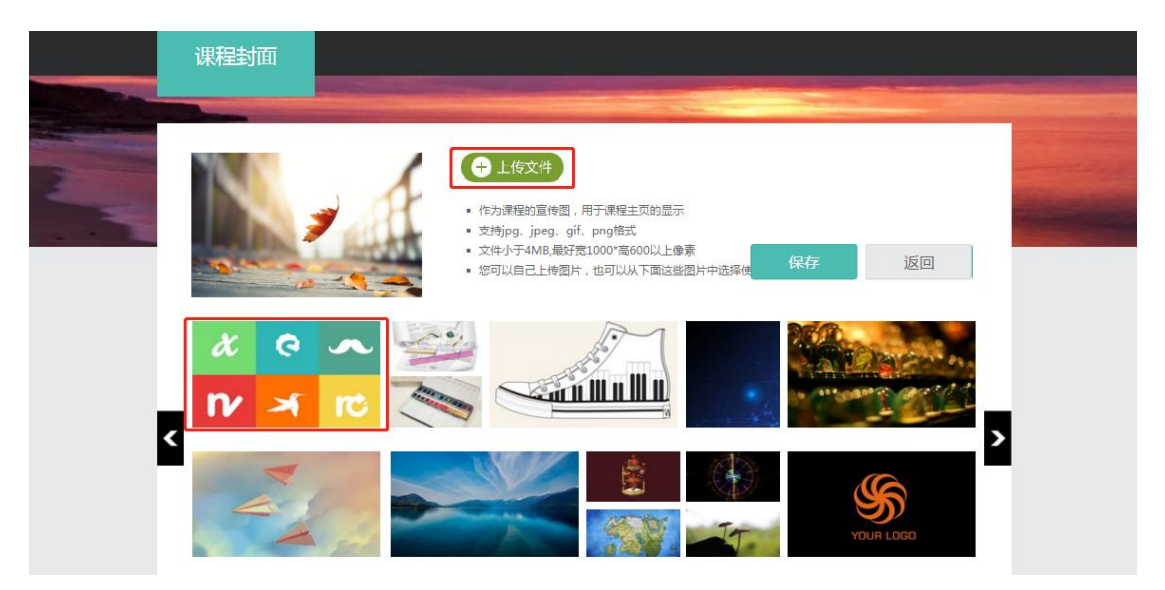

第三步,点击课程选择按照周、课时自动生成课程单元,也可以选择不自动 **出试理学者与一个书写学习。**<br>生成细胞单元,在我已进入强护程的产生有什么要

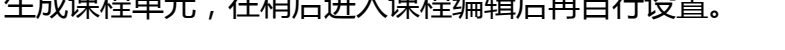

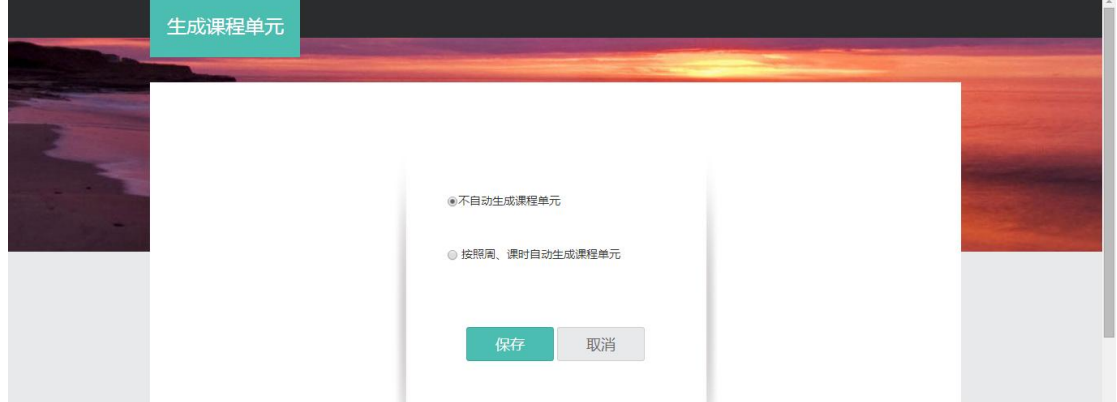

## <span id="page-7-0"></span>**1.3APP 管理**

教师可以根据自身需要,对平台上的应用进行管理。进入空间后,点击左侧 应用菜单栏下方的 <sup>● 管理应用</sup>按钮进入 APP 管理。

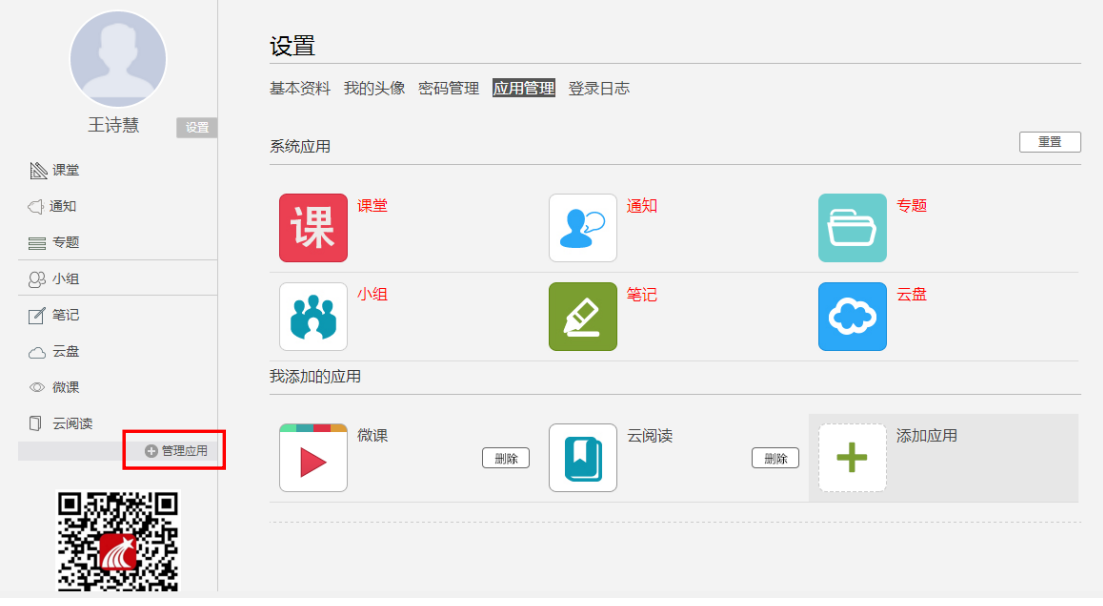

APP 管理中分系统应用管理和教师自主添加应用管理两方面。系统应用即

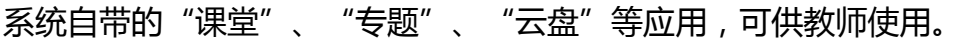

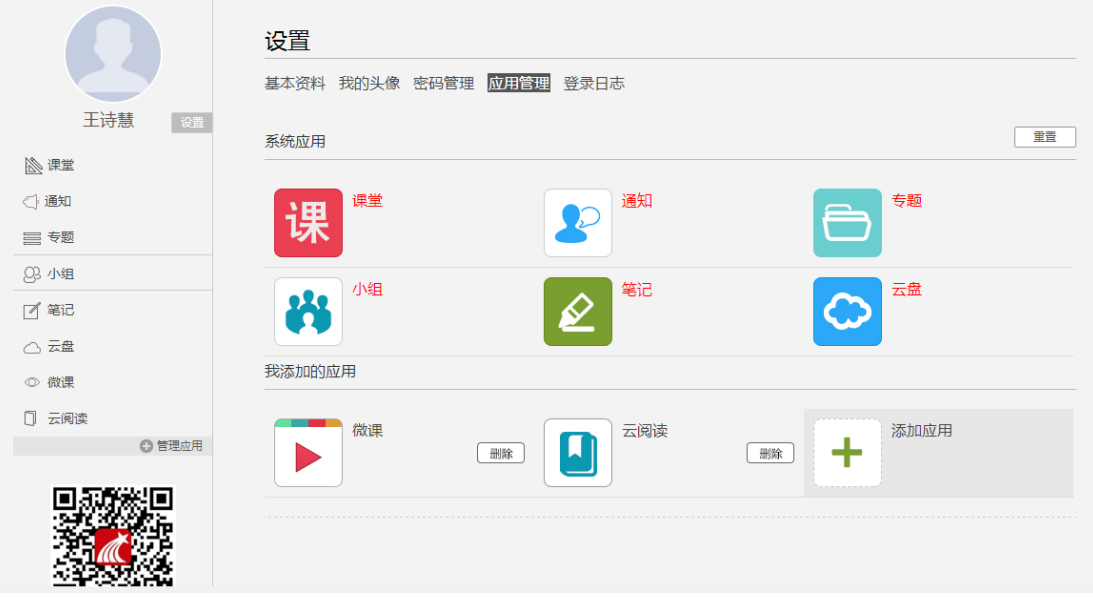

教师亦可自行添加应用,平台为教师提供了多种应用的选择,如"微课"、

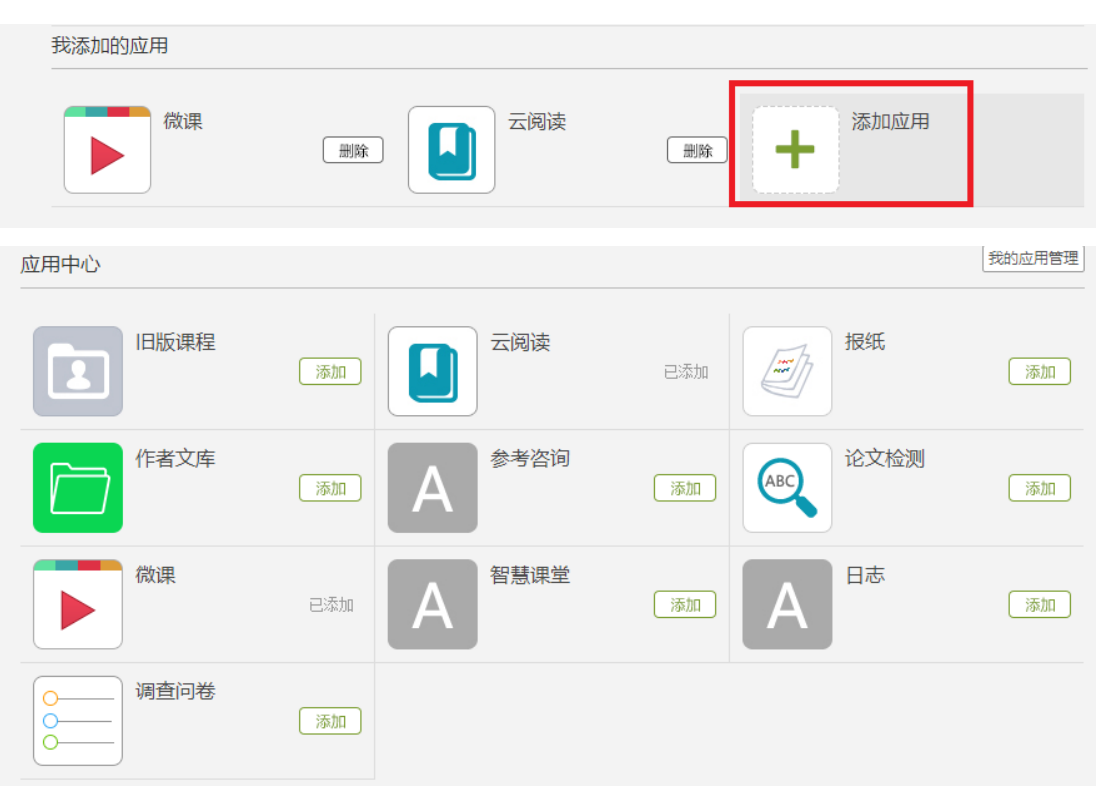

#### "云阅读"等,十分实用,教师可根据自身需要添加应用。

添加的应用会出现在左侧相对应的应用栏,如不想再添加此应用,教师可点

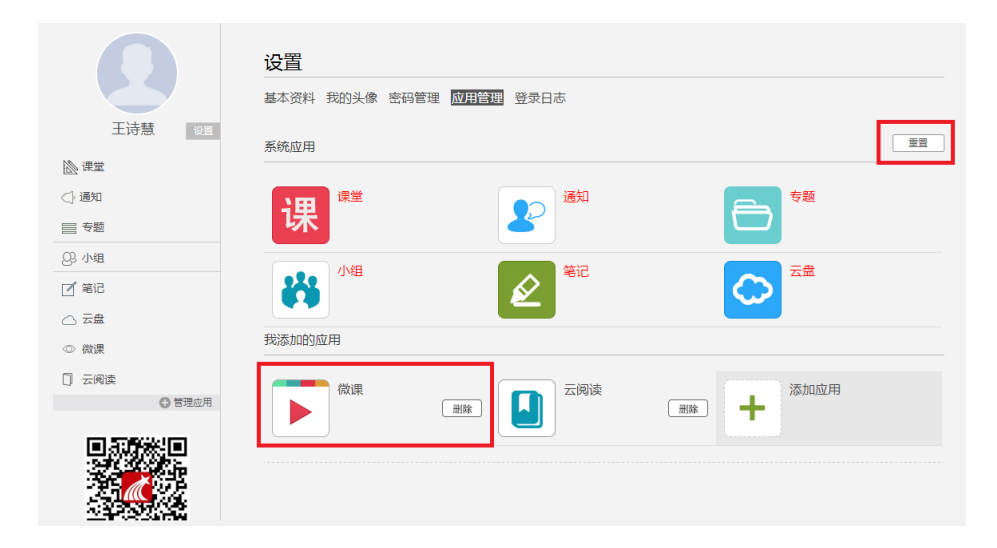

击"删除"按钮进行操作。如想重置应用列表,则可点击右上角<sup>| ■■■</sup>按钮。

# <span id="page-9-0"></span>**二、课程建设**

# <span id="page-9-1"></span>**2.1 制作课程封面**

(1) 进入课程界面后,点击课程门户。

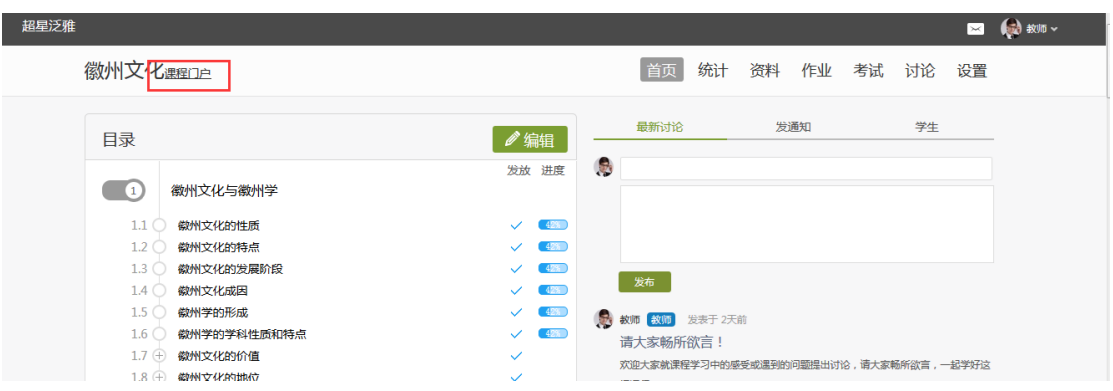

(2) 点击编辑本页进行课程信息编辑。

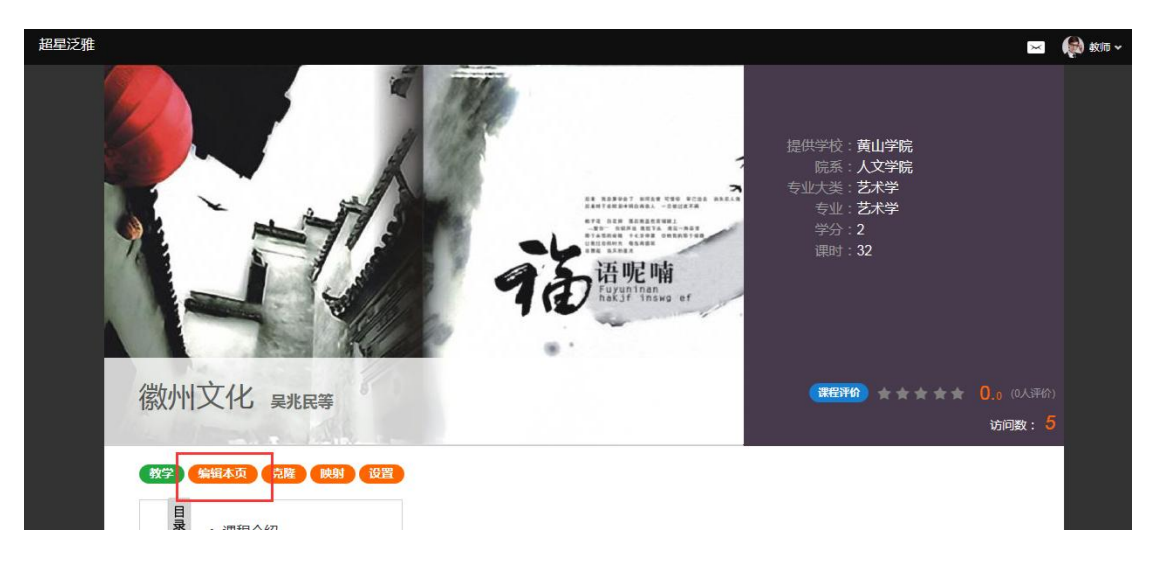

(3) 进入编辑页面后,可以选择相应的模板风格。

1 选择模板: coursera 风格

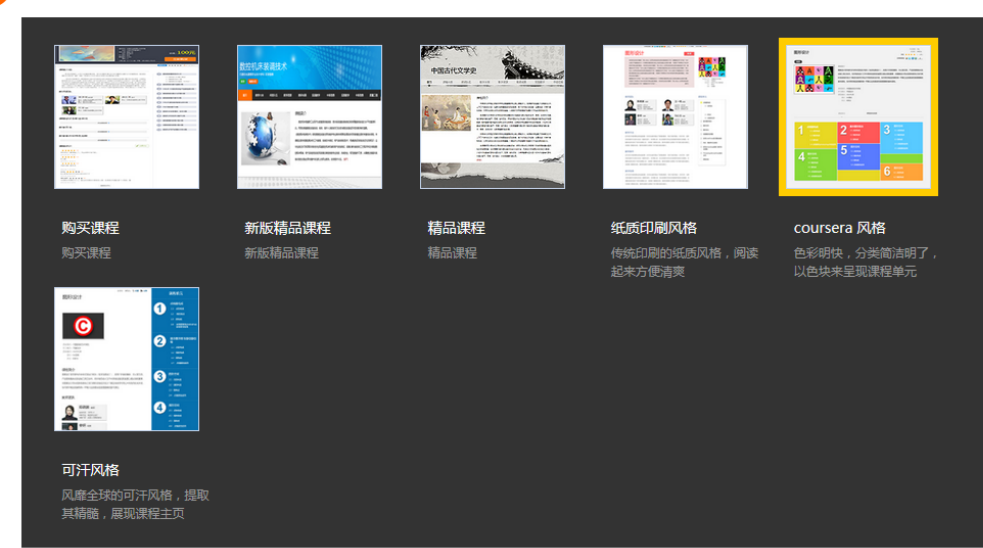

(4) 填写课程封面信息,上传课程封面宣传图片。

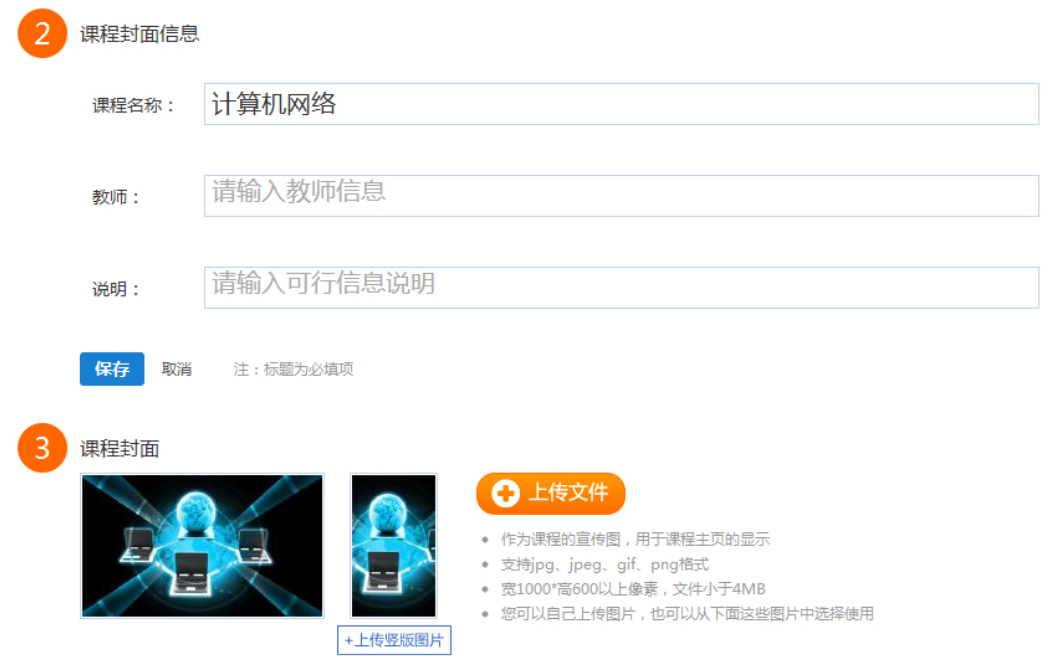

(5) 填写课程的相关信息。

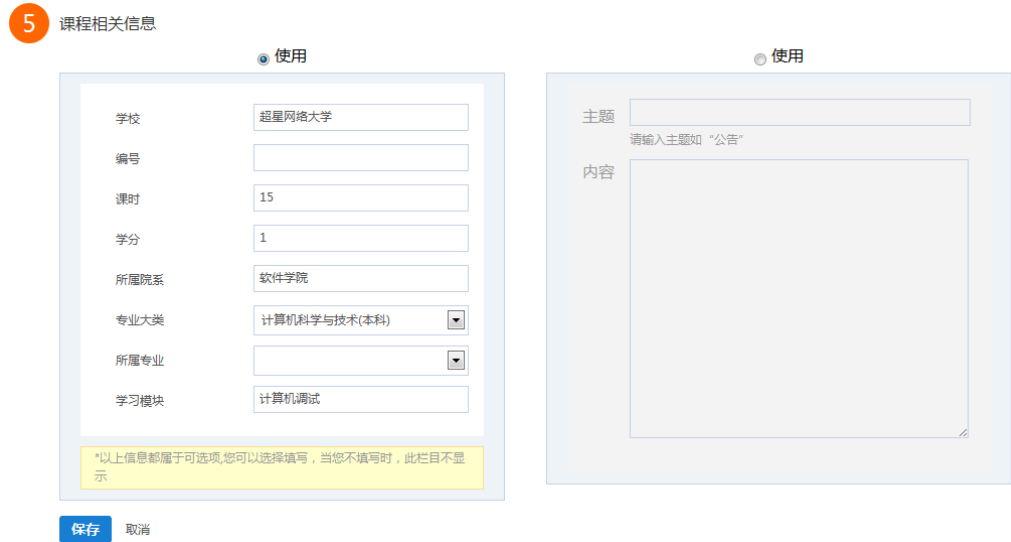

### (6) 教师还可以根据实际授课情况增删相关的板块。

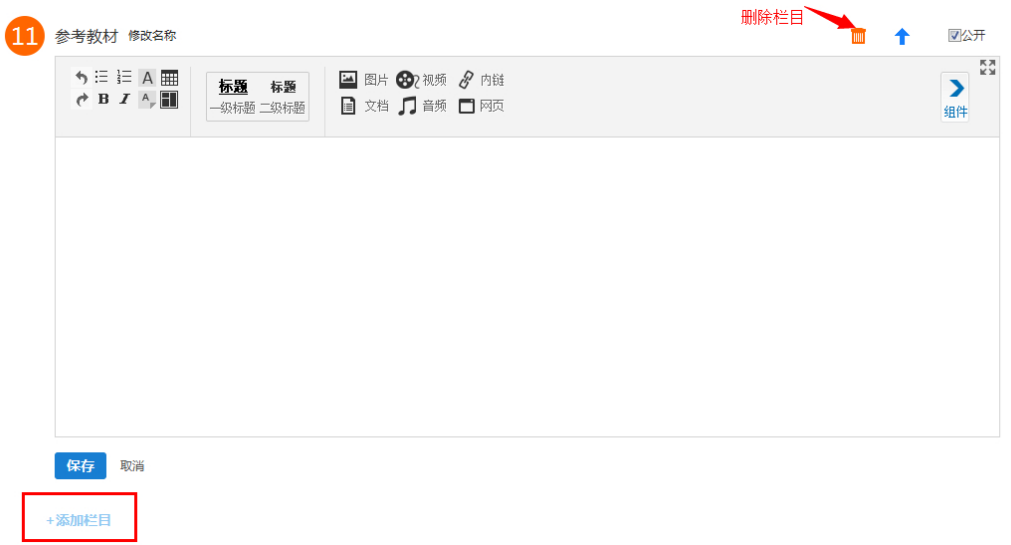

# <span id="page-11-0"></span>**2.2 编辑课程内容**

### (1)进入课程空间,点击编辑。

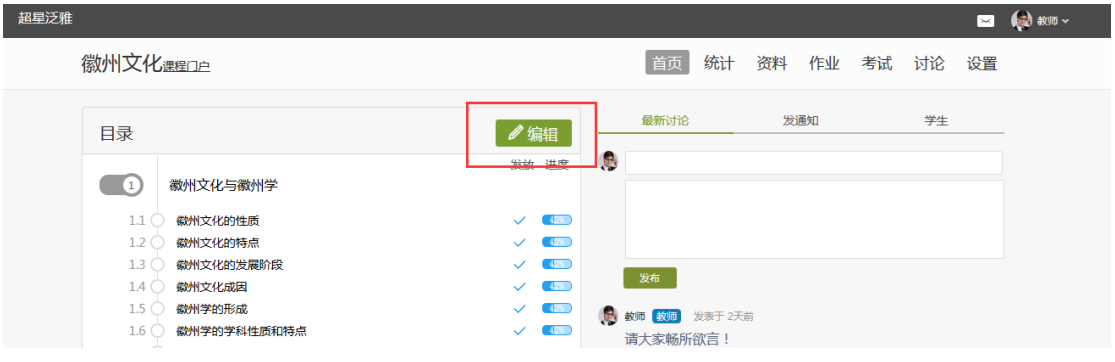

(2)进入如下界面。可以编辑课程章节内的具体内容。

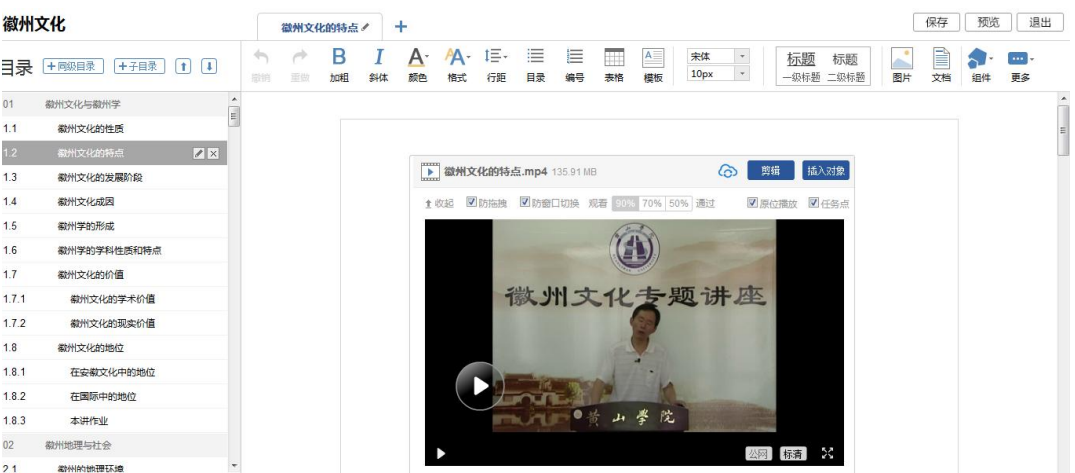

# <span id="page-12-0"></span>**2.3 课程内容编辑器的具体功能**

### <span id="page-12-1"></span>**2.3.1 模版**

在课程内容编辑器界面点击模版按钮。

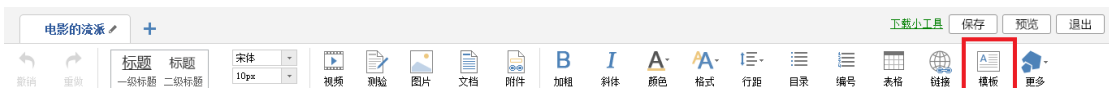

模版提供了集中常见的图文编排模式,可以根据自己的需求来可供选择。进 入模版,右边"选择模版"有多套模版可供选择,当选择其中一个时,相应的在 左边,会有一个效果预览,方便我们的选择。下图是点击进入图书馆的一种模版, 然后编辑显示的页面。

[健入文档标题]

[点击输入文档内容]

[插入一个媒体文件]

"[点击输入文档内容]"这里可以输入文字内容;

"[键入文档标题]"这里可以输入标题,并会有默认的标题格式;

"[插入一个媒体文件]"这里可以插入视频、图片、音频等多媒体文件;

当然也可以换图片,选中示例中的图片,选择"修改",可以替换成想要展 示的图片,并会默认示例图片的大小,图片大小可以修改。

### <span id="page-13-0"></span>**2.3.2 图片**

在课程内容编辑器界面点击图片按钮。

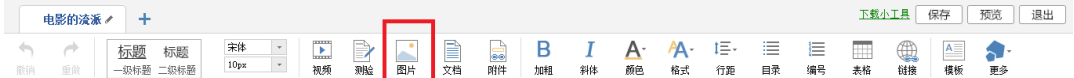

功能介绍:选择图片,有三种添加方式"远程图片"、"本地上传"、"电 脑同步云盘",默认为"本地上传",可以根据自己的选择上传图片。

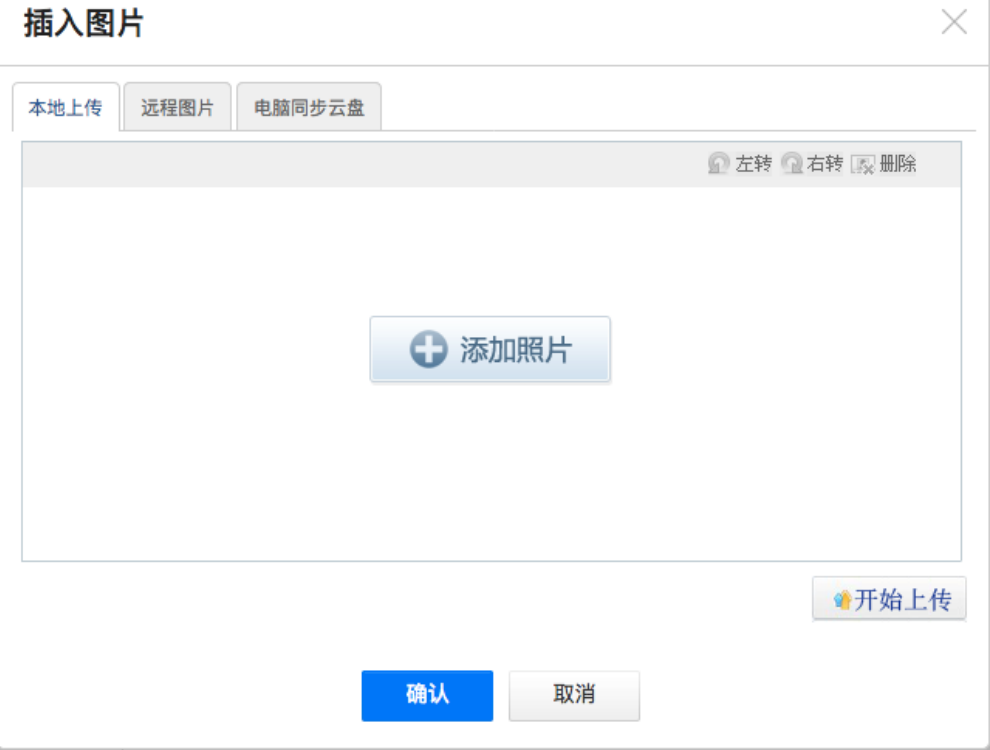

使用方法:

"本地上传",选择"添加图片",然后选择路径找到需要添加的图片,选择 图片并点击"开始上传",再点击"确认"。

"远程图片"区别于本地上传的是需要我们添加图片的地址,其它同于"本地 上传"。

"电脑同步云盘"从已经上传到云盘的图片中选择合适的图片。

### <span id="page-14-0"></span>**2.3.3 视频**

#### 在课程内容编辑器界面点击视频按钮。

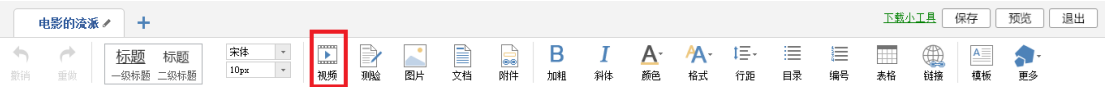

目前支持的上传方式有四种:本地上传、电脑同步云盘、资料、超星视频。

#### 可供支持上传的视频格式:

rmvb\3gp\mpg\mpeg\mov\wmv\avi\mkv\mp4\flv\vob\f4v。

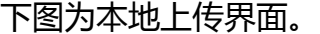

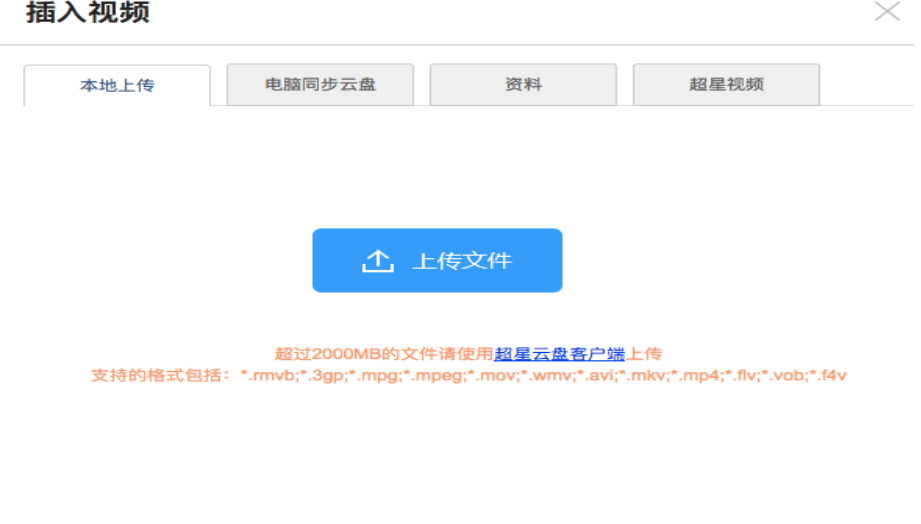

取消

确认

本地上传支持 2000MB 以下的视频,超过 2000MB 需要通过超星云盘客户 端上传。且本地上传的视频会自动同步到电脑同步云盘的 <mark>人 Dpload-Files</mark> 里面

下图为电脑同步云盘插入视频界面。

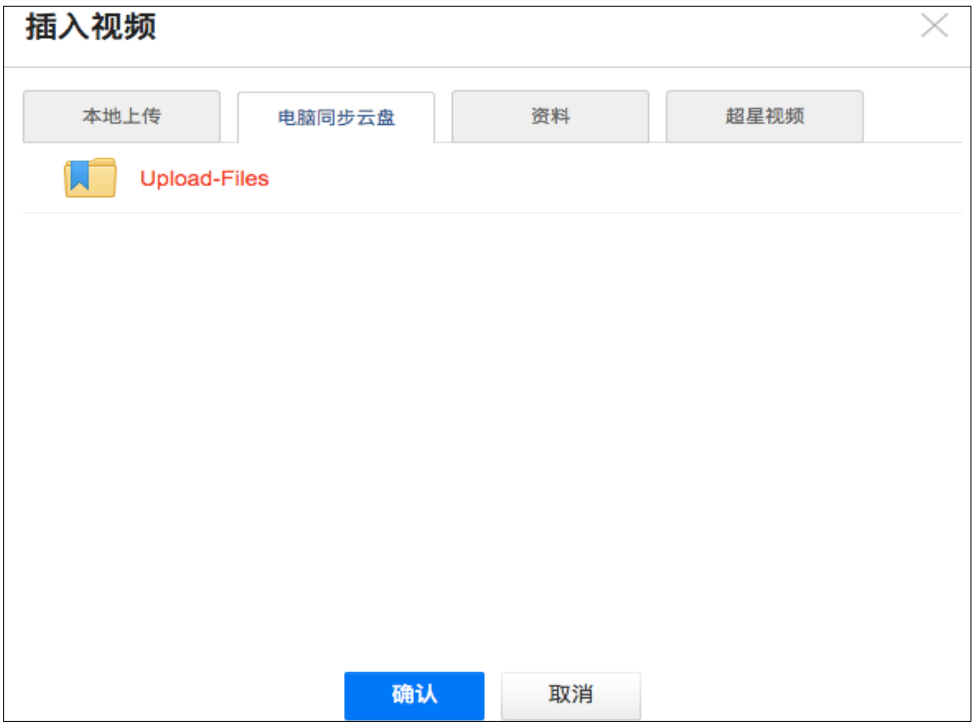

在电脑同步云盘中选择已经上传到云盘的视频。

视频上传成功后,可以对电脑同步云盘上传视频进行剪辑,防拖拽等处理。 还可以勾选原位播放,则学生可以在网页直接观看,无需下载。勾选任务点,可 设置学生必须观看一定时间的视频才可通过课程。

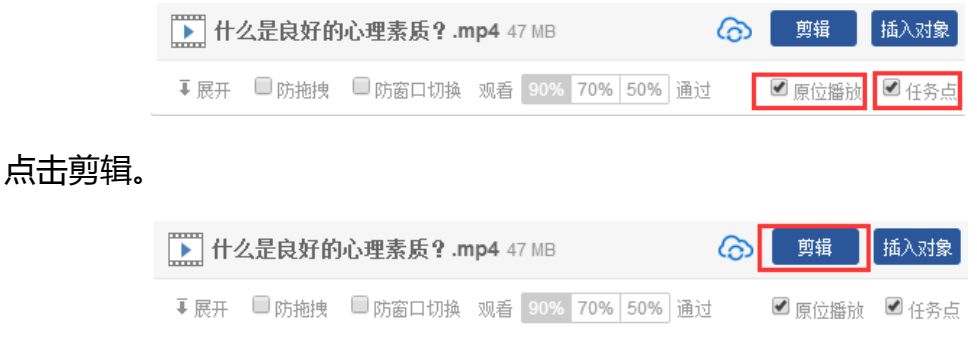

可以截取视频中教师所需的部分,输入视频的起始终止时间即可。

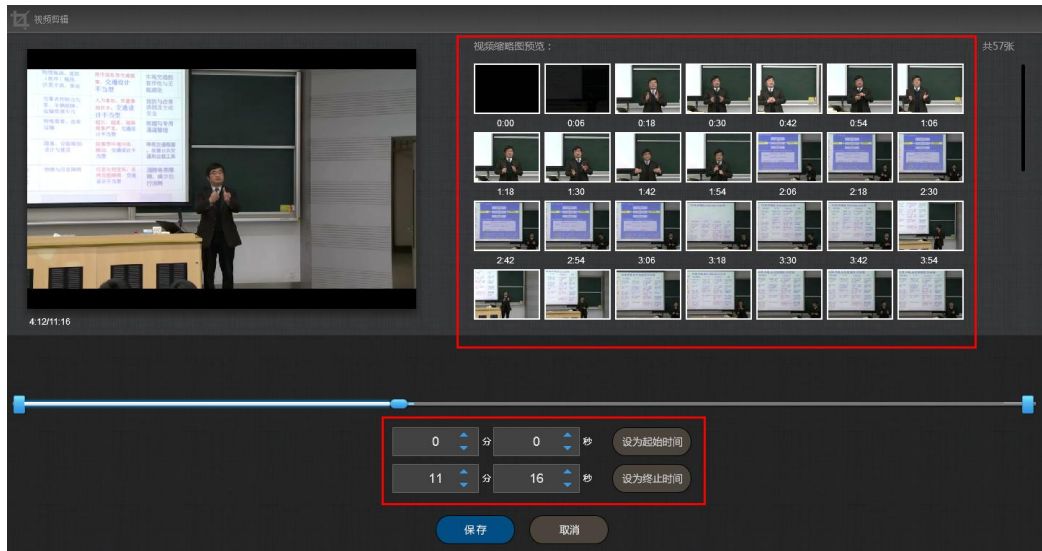

# 点击插入对象。

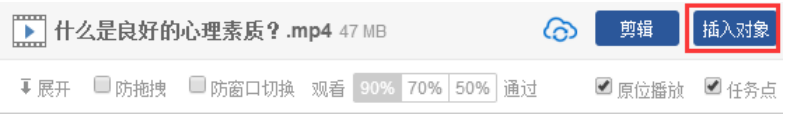

可以在视频的节点上插入教学所需的图片,PPT,测试等。

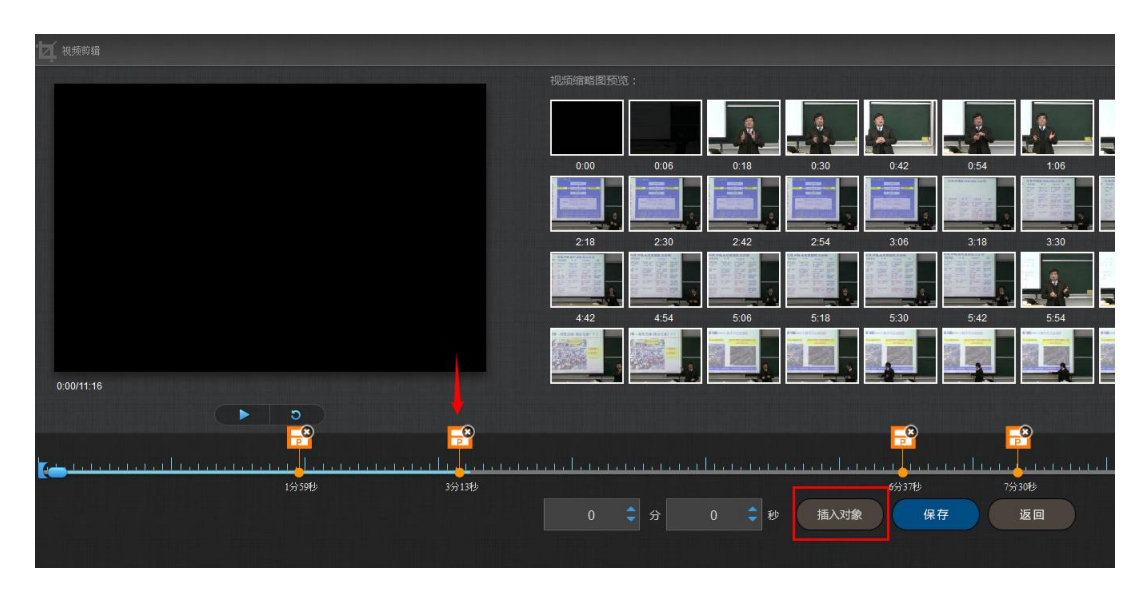

### 1)插入图片

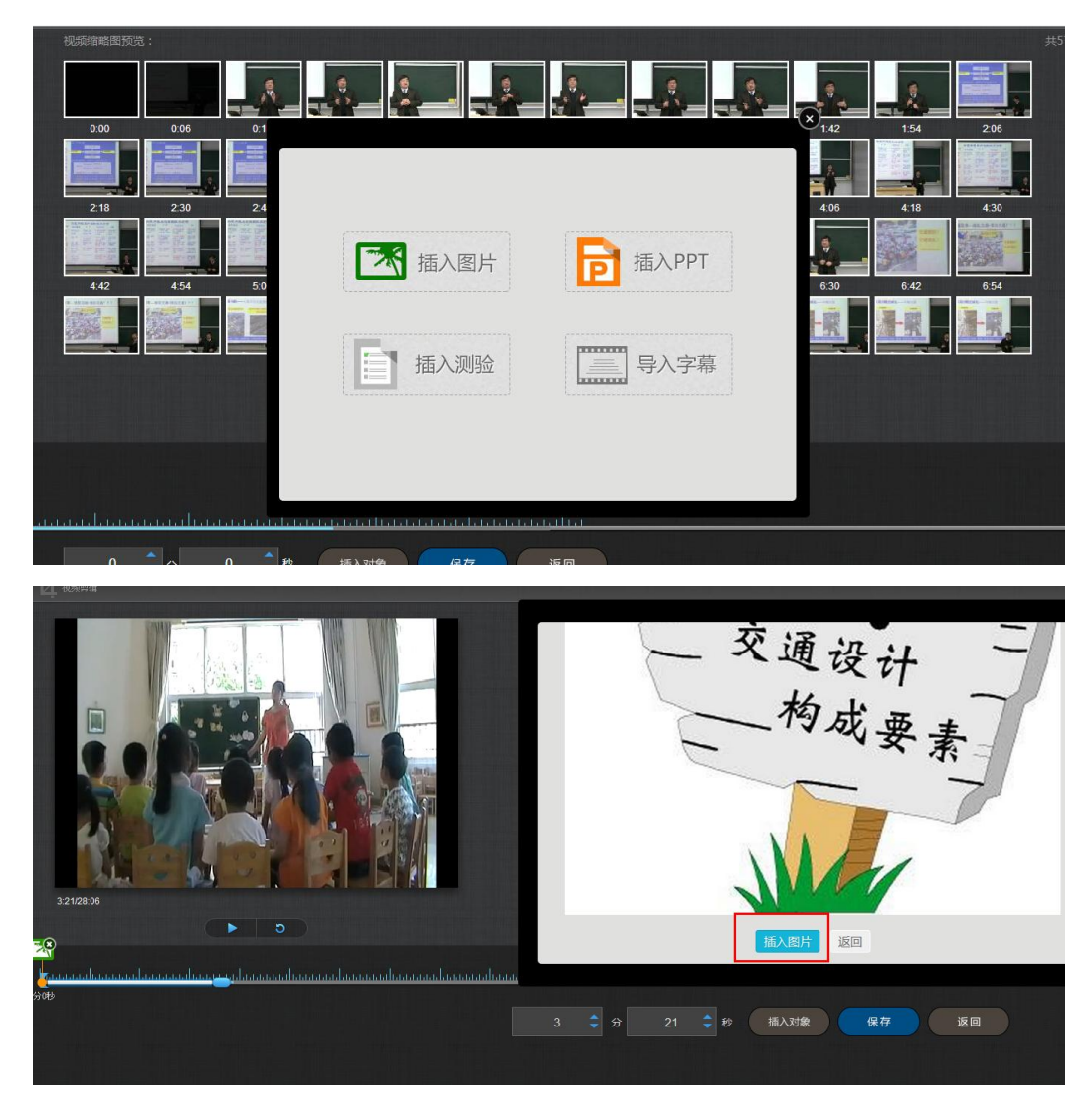

插入成功后,图片会在该节点以视频暂停的方式弹出。

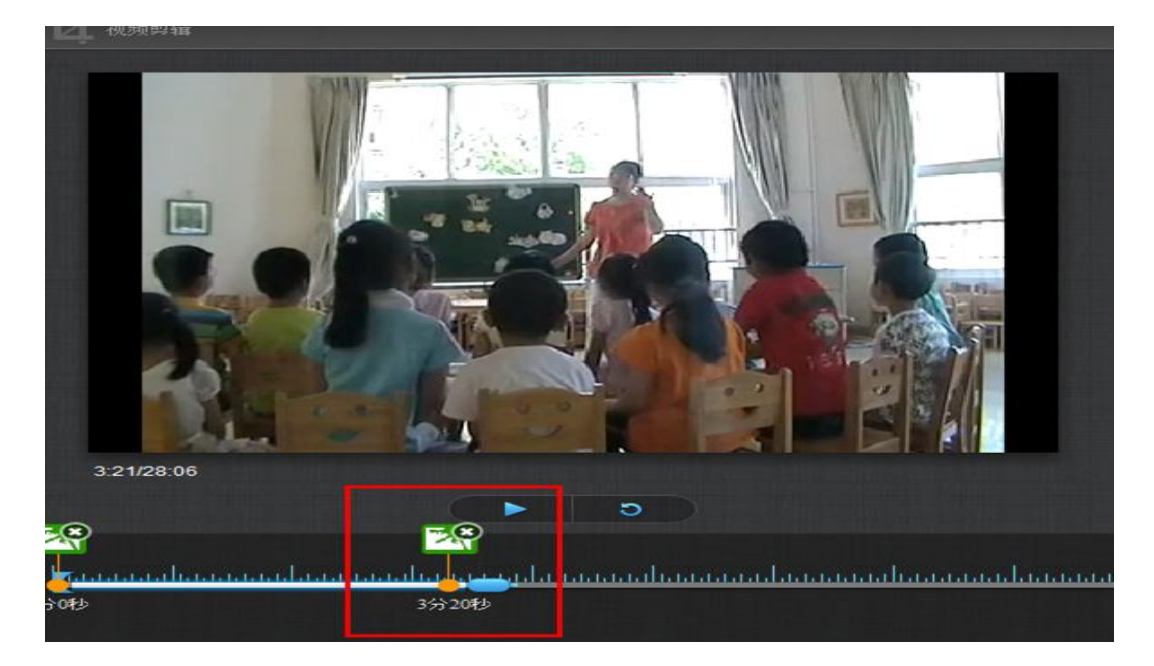

### 2)插入 PPT

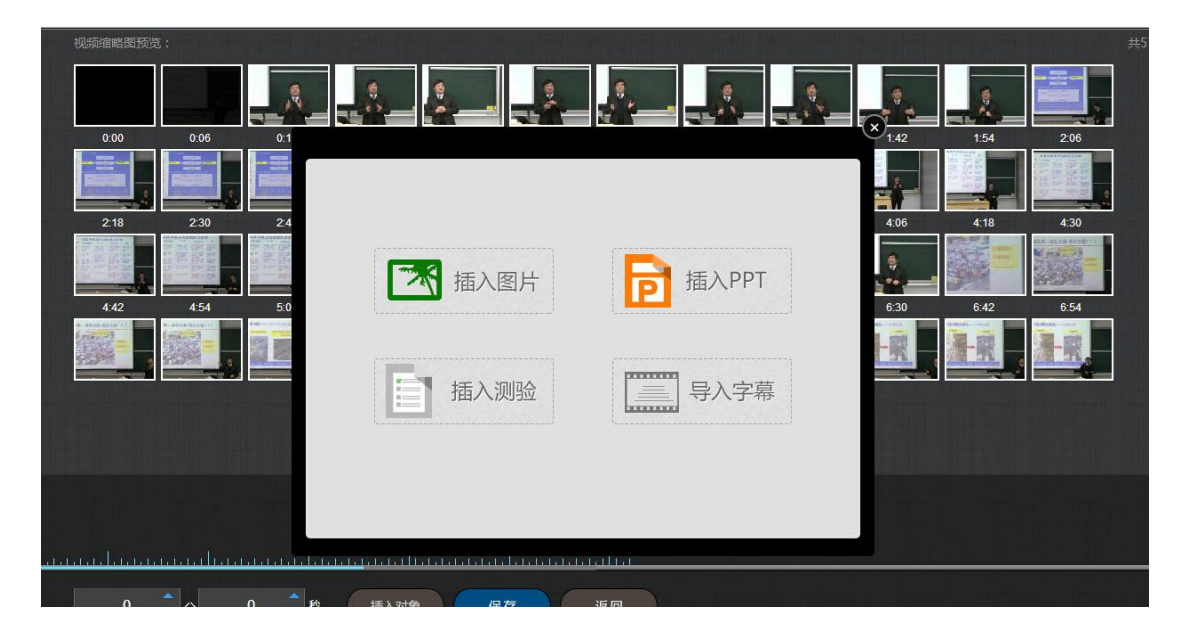

选择合适的 PPT 页面和插入的起始时间和终止时间。

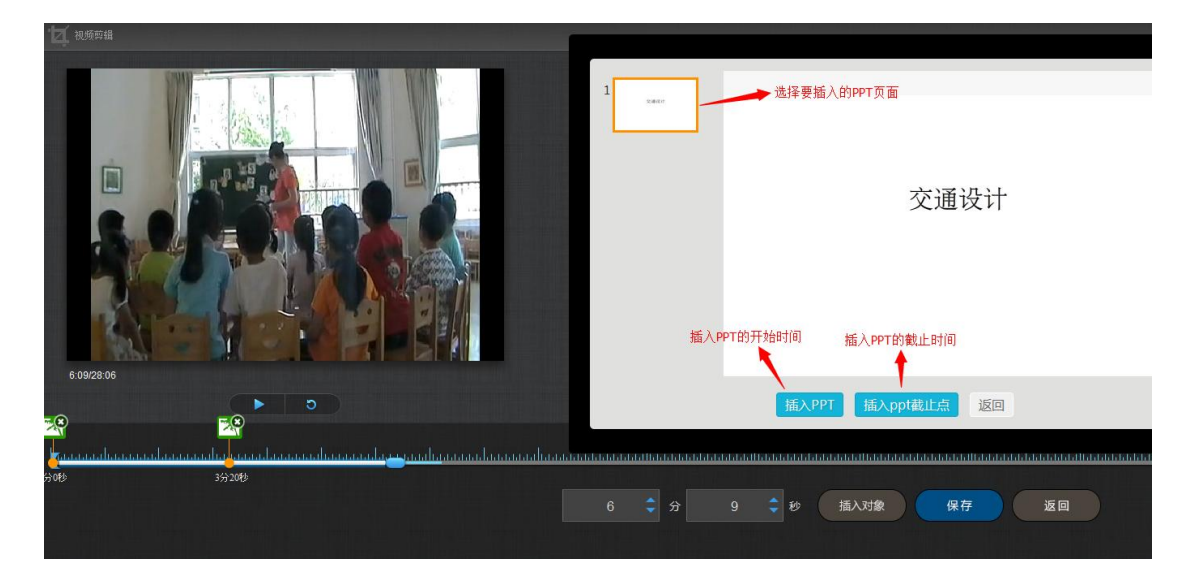

插入成功后,插入的 PPT 节点会显示在视频的时间轴上。

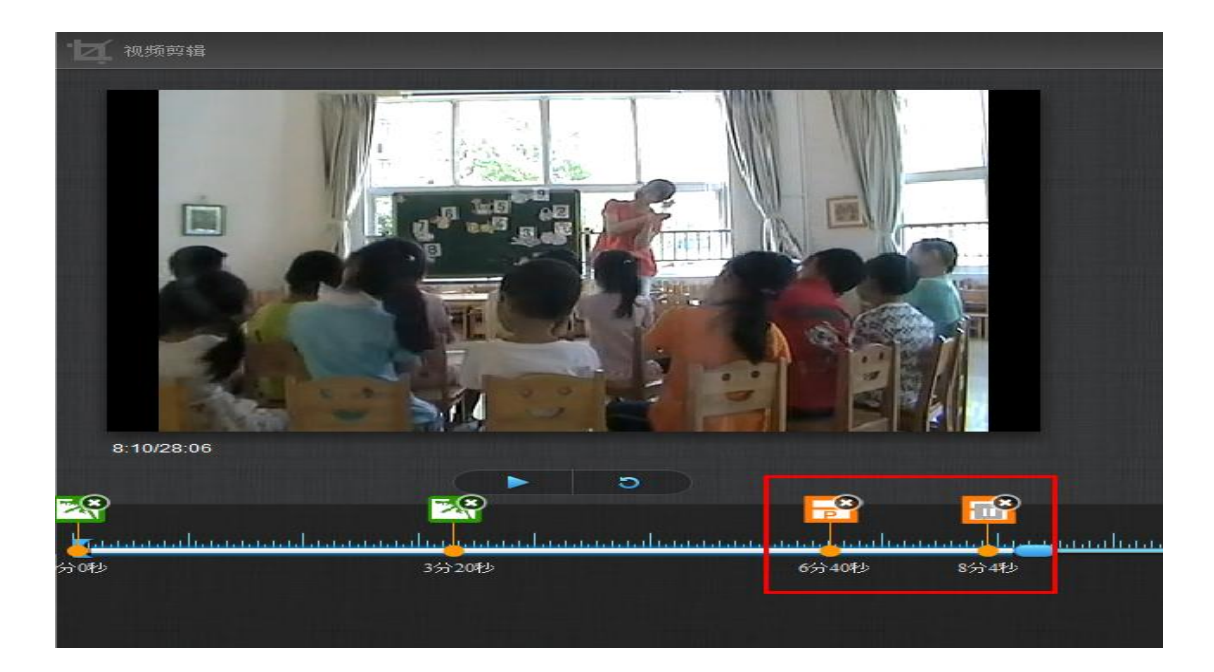

3)插入测验,填写相关的测验内容即可。

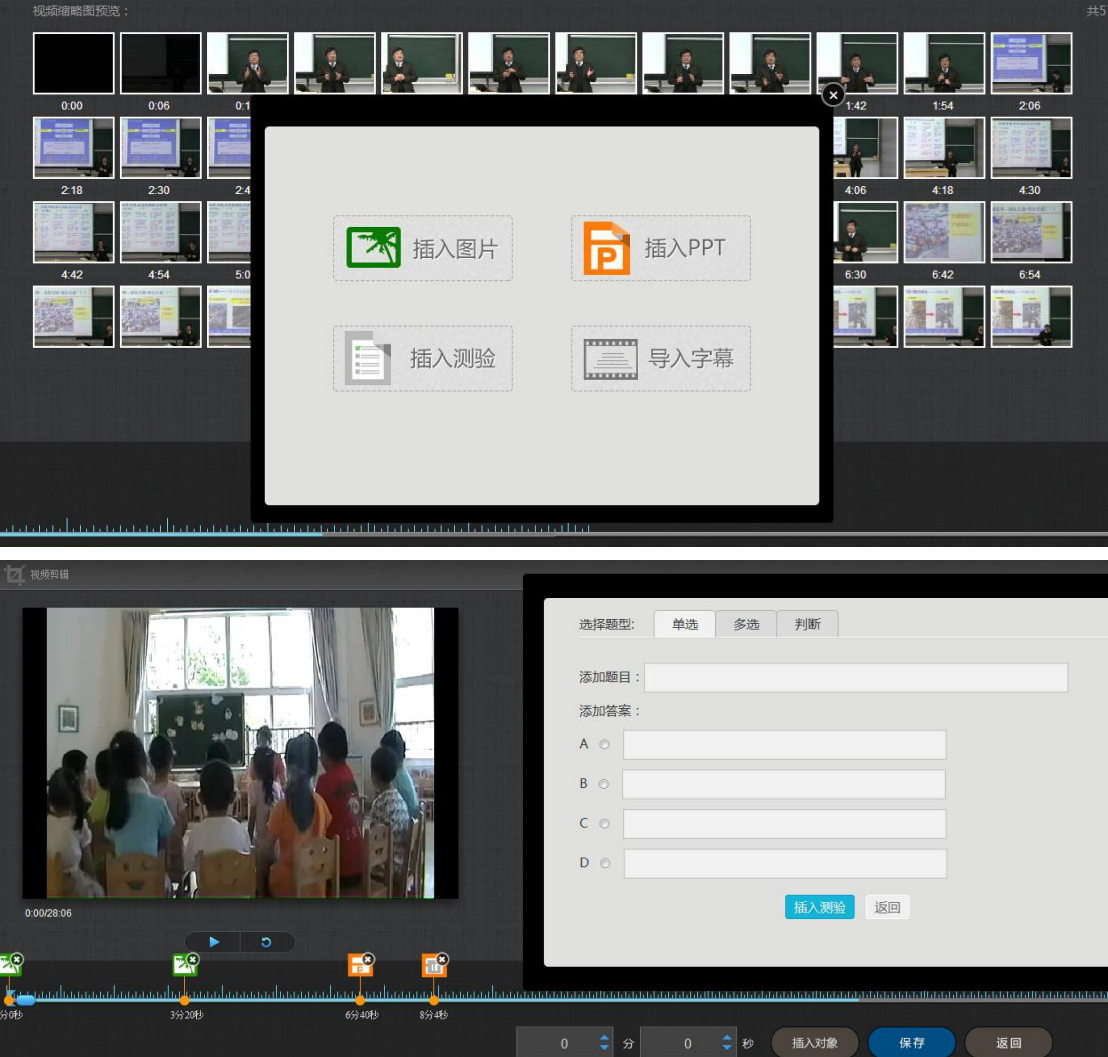

#### 4)导入字幕

若插入的视频配有字幕,支持在线为视频导入字幕。

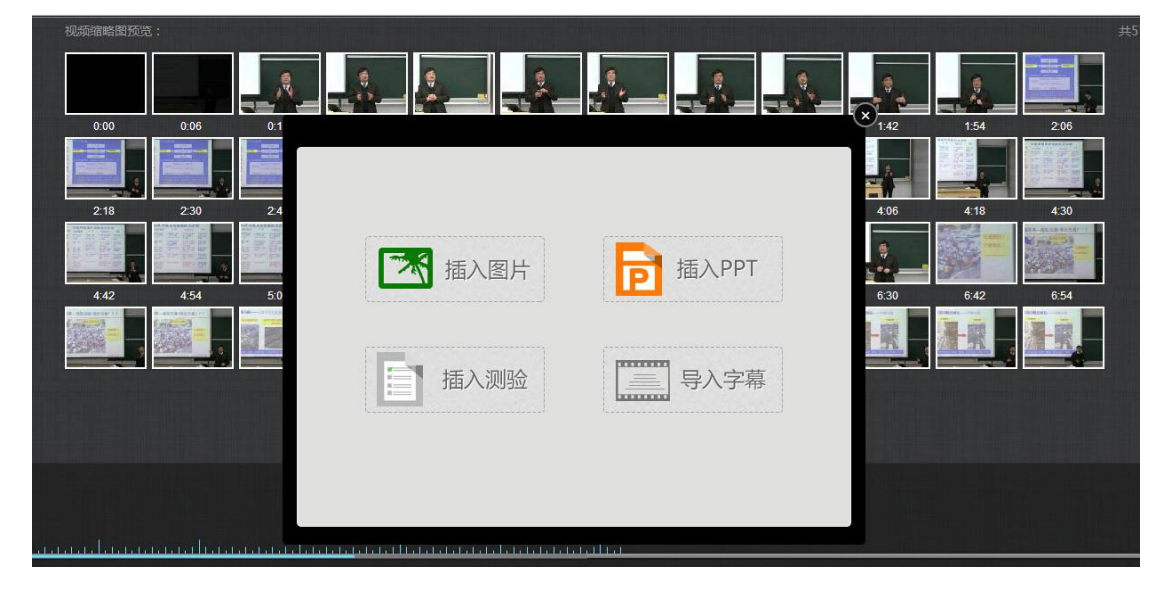

对视频编辑完成后,可以进行在线预览。点击展开。

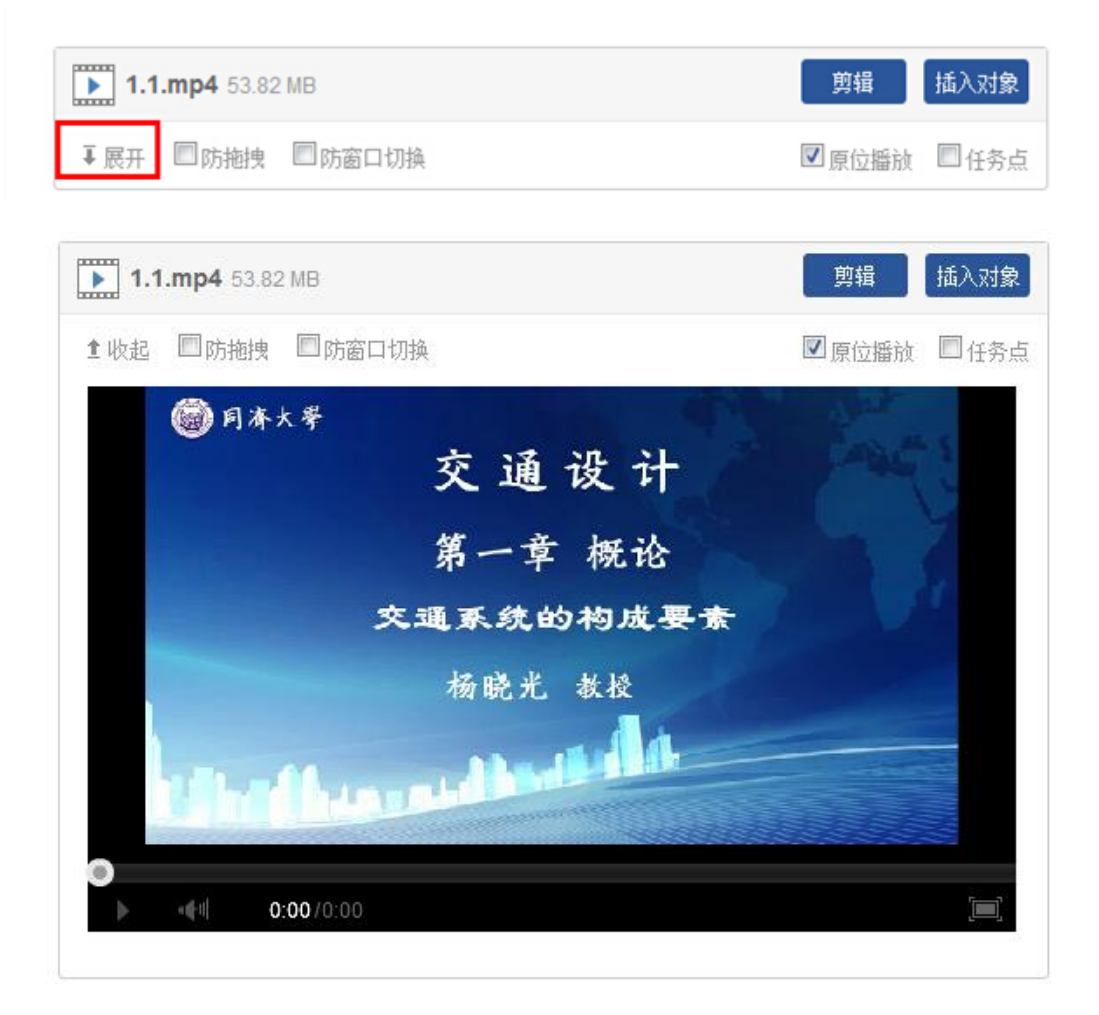

## <span id="page-21-0"></span>**2.3.4 链接**

功能介绍:链接可以是对内容的一个补充,通过链接可以连接到延伸阅读的 关键词、名词等,如果想解释一个词语,或延伸到其他教学资源,可以尝试链接 的方式。

使用方法:当要选择使用链接的时候,选择工具栏中內链就会弹出如下图所 示的对话框。可根据教师的需要选择添加文本或教学资源,并设置学生在学习时 是否会在新窗口打开链接以及鼠标划过是否提示。

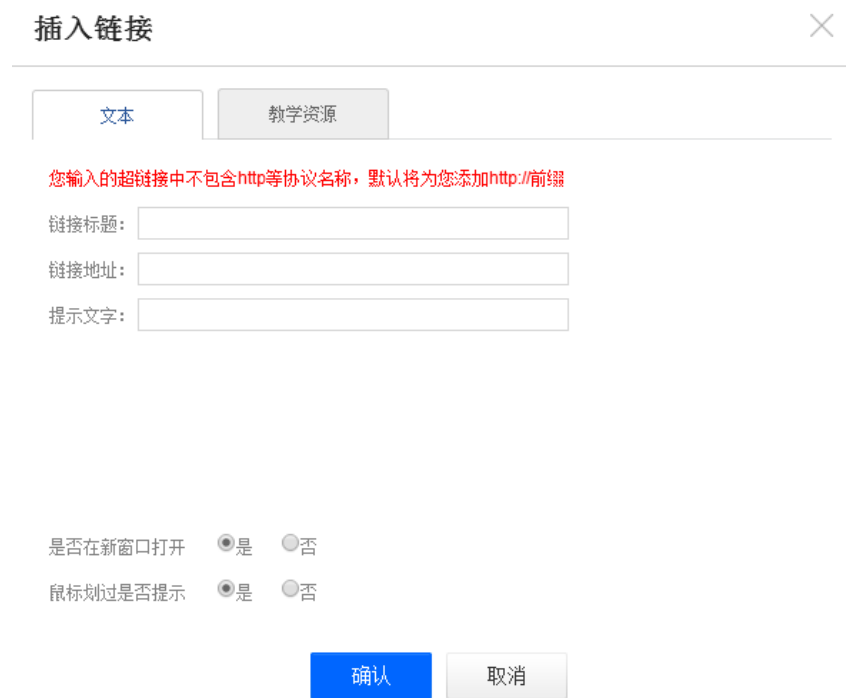

# <span id="page-22-0"></span>**2.3.5 文档**

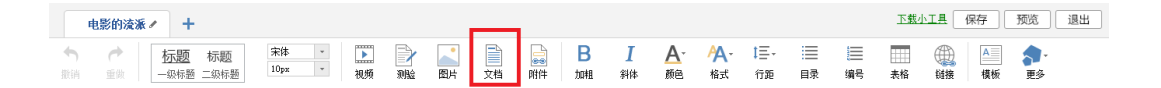

文档的上传:使用方式同"视频"的上传,目前文档支持的类型包括:PPT、

#### word、PDF。与视频类似,文档也支持原位播放。

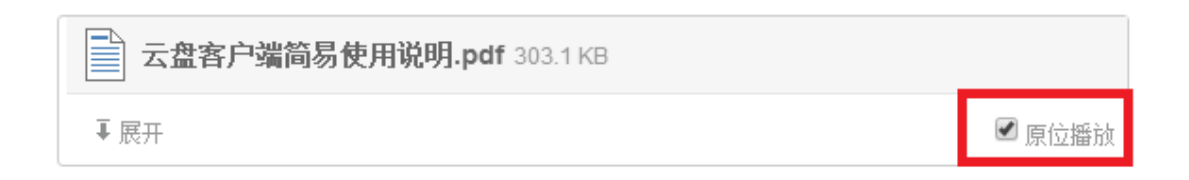

### <span id="page-22-1"></span>**2.3.6 音频**

音频:在"组件"下拉菜单中找到"音频"选项,音频的使用方法和上传方 法同"视频"。

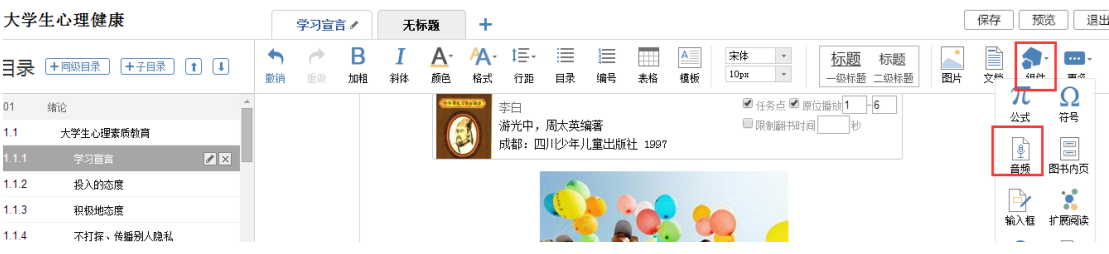

### <span id="page-22-2"></span>**2.3.7 超星图书**

### 在"更多"下拉菜单中选择"图书"

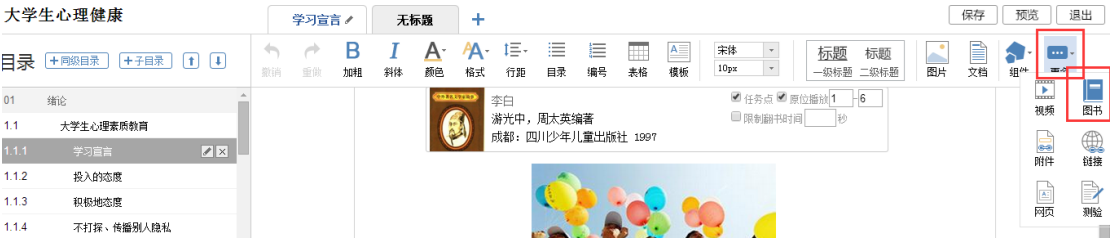

超星图书:可以添加一些超星得天独厚的书籍资源,可以连接读秀等资源库。 进入"超星图书",在搜索框中可以键入想要添加的书籍名称、作者姓名。然后 选择相应的书籍即可。

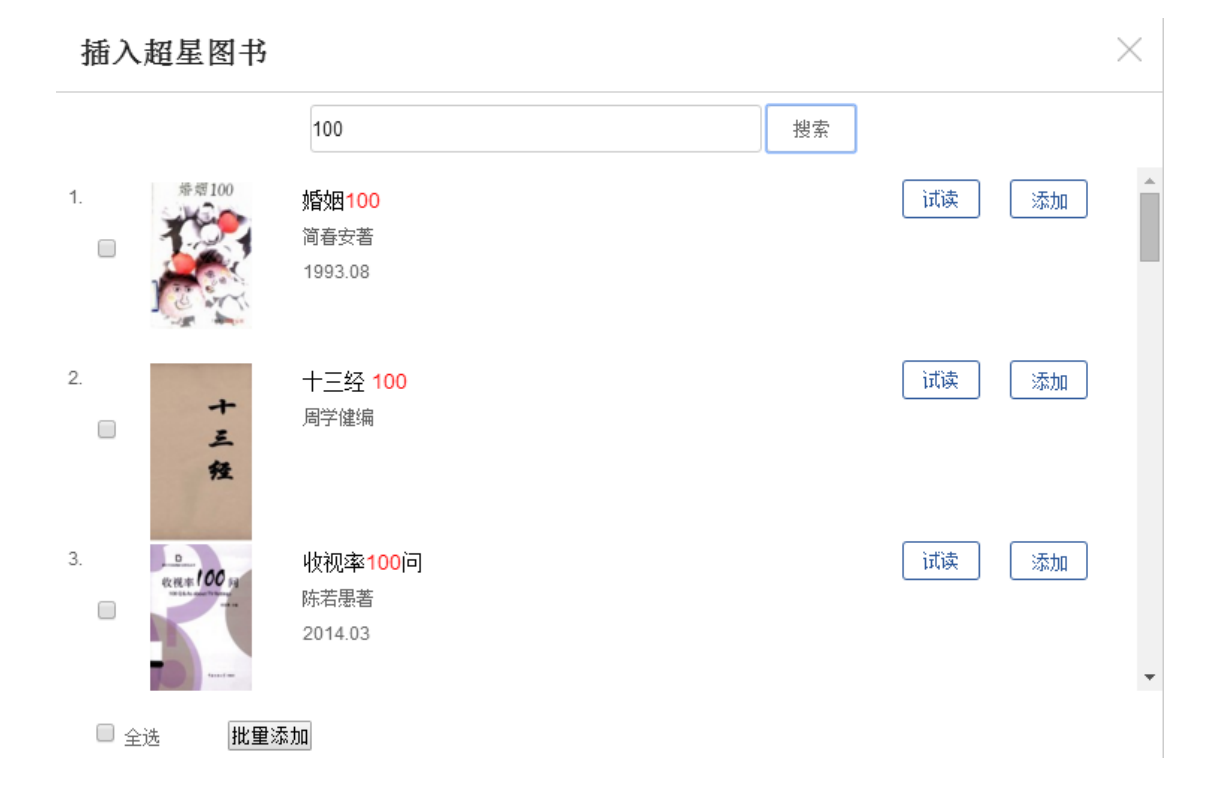

# <span id="page-23-0"></span>**2.3.8 图书内页**

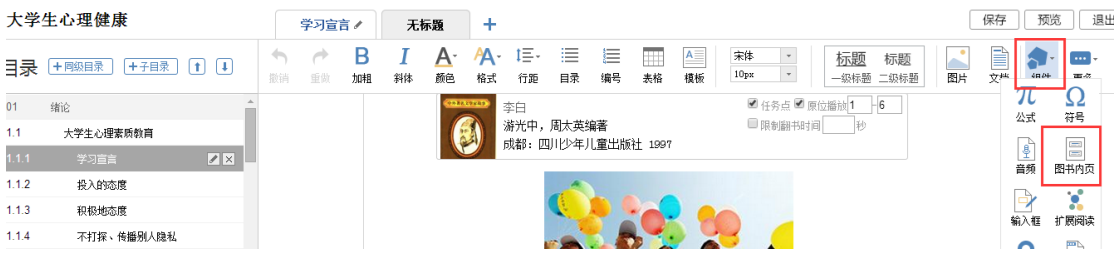

图书内页:像调入视频一样,可以插入超星的图书,作为延伸余阅读和拓展 的内容板块。

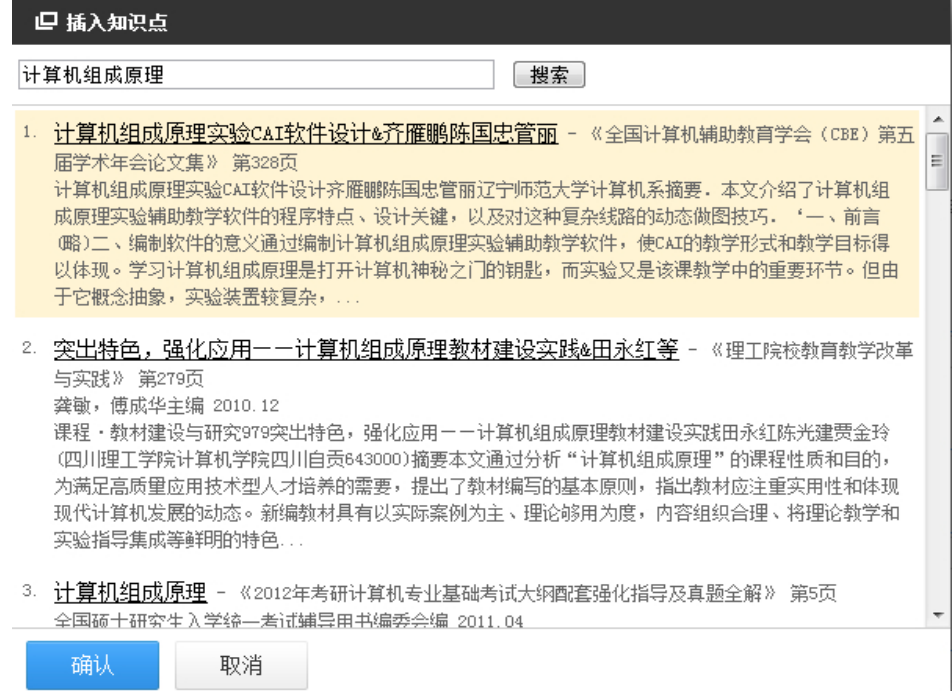

# <span id="page-24-0"></span>**2.3.9 扩展阅读**

教师可以根据授课的相关知识点插入与此有关的知识点泡泡图,方便学生进

行扩展阅读。

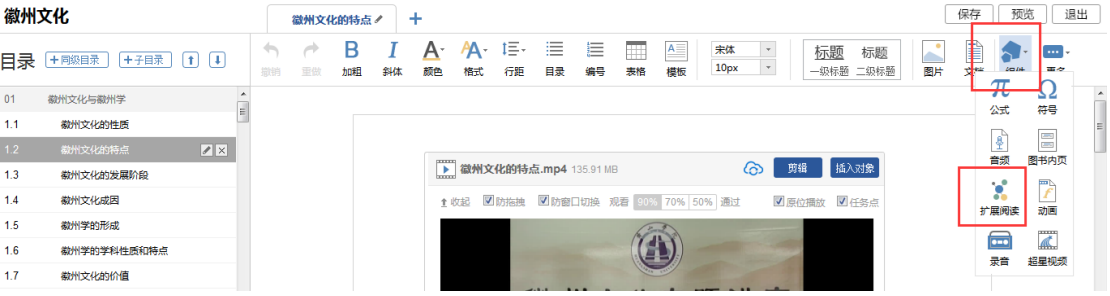

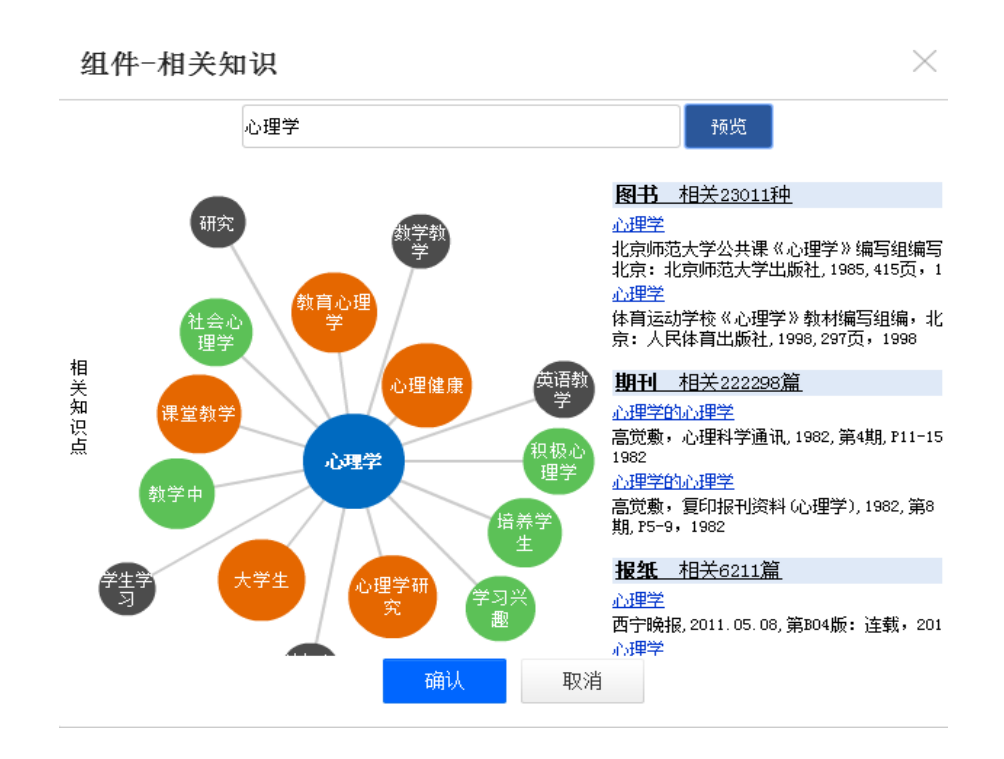

与视频类似老师也可以直接进行在线预览,点击展开即可。

### <span id="page-25-0"></span>**2.3.10 动画**

#### 点击插入动画。

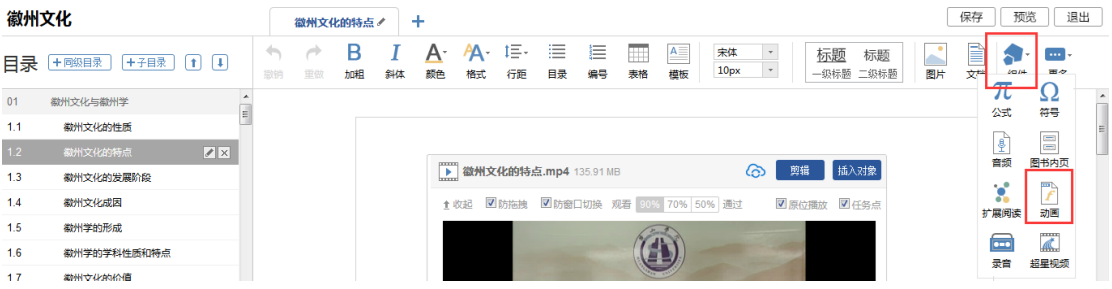

可以通过本地上传、电脑同步云盘,资料库三种方式插入 FLASH 动画。

## <span id="page-25-1"></span>**2.3.11 附件**

在课程内容编辑器界面点击附件按钮。

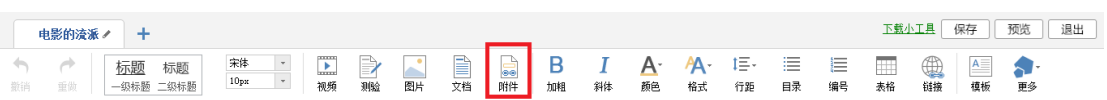

插入附件有三种方式:本地上传、电脑同步云盘,资料库。

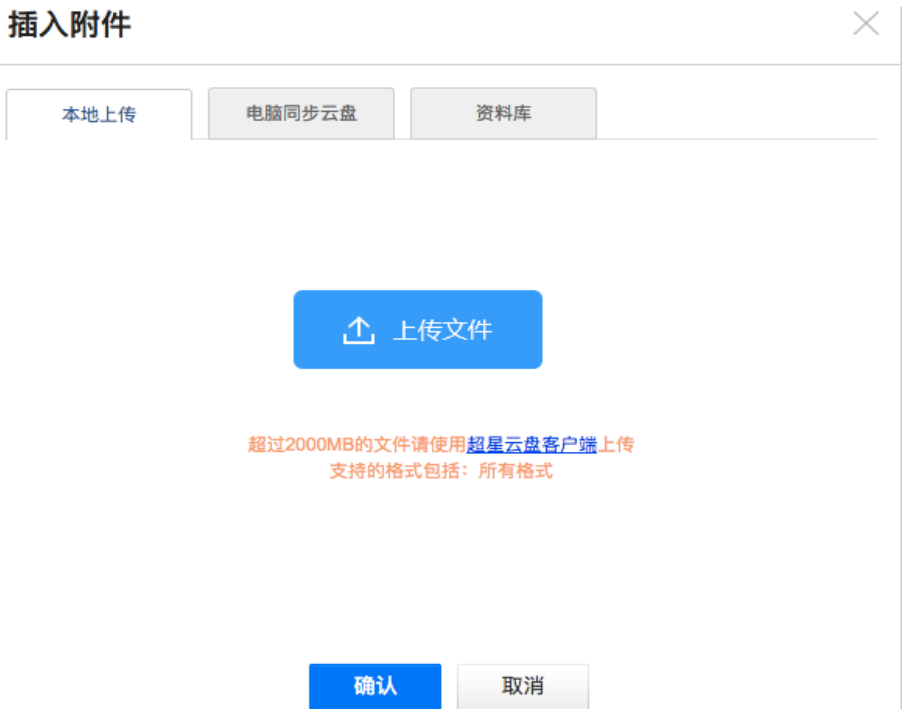

插入附件后,学生可在学习界面直接下载老师插入的附件资料。

# <span id="page-26-0"></span>**2.3.12 录音**

在课程内容编辑中可以添加老师的一些语音教学。

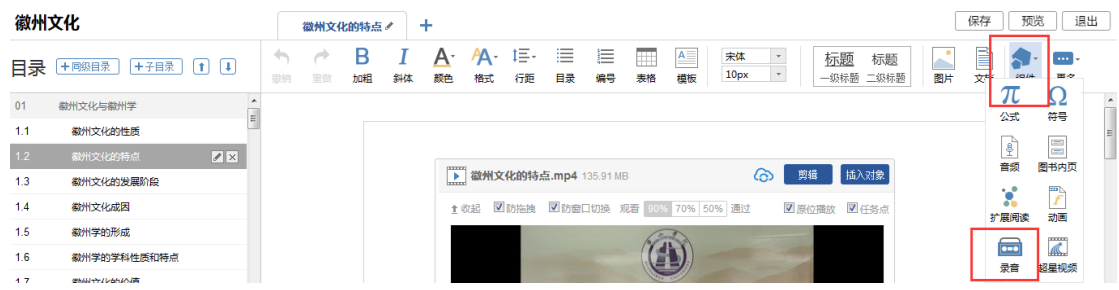

组件-录音

 $\times$ 

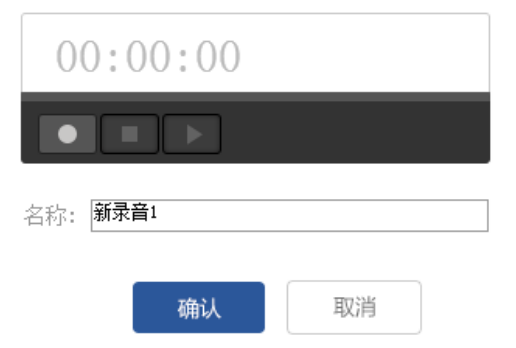

# <span id="page-28-0"></span>**三、课程教学**

# <span id="page-28-1"></span>**3.1 课程进程管理**

老师可以根据教学需要选择发放课程的模式,点击框选的按钮。

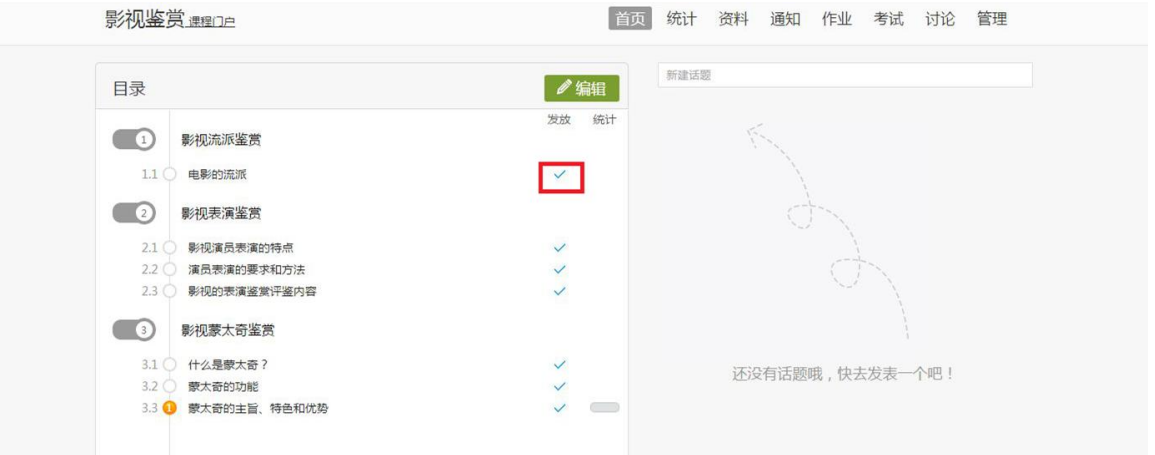

在弹出页面选择课程的发放模式。

- 1)发放。课程将直接发放给学生进行学习。
- 2)定时发放。课程将在教师设定的时间发放给学生进行学习。
- 3)闯关模式发放。只有在学生完成上一部分课程中的所有任务点之后,后续课

程才会发放给学生进行学习。

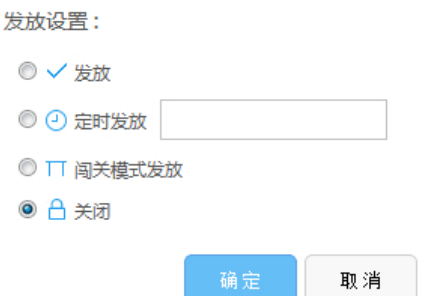

# <span id="page-29-0"></span>**3.2 作业**

# <span id="page-29-1"></span>**3.2.1 作业的编辑**

教师可以很方便的管理和编辑学生的作业,在课程界面,点击"作业",即 进入作业界面。

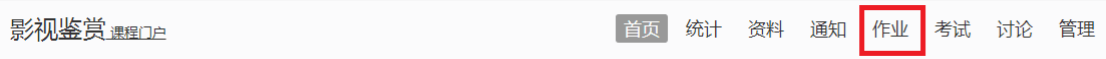

在作业管理界面,教师可以新建作业,查看已经建立好的作业,以及编辑章

节测验。点击"新建作业",或页面下方的"+"号,即可编辑新的作业。

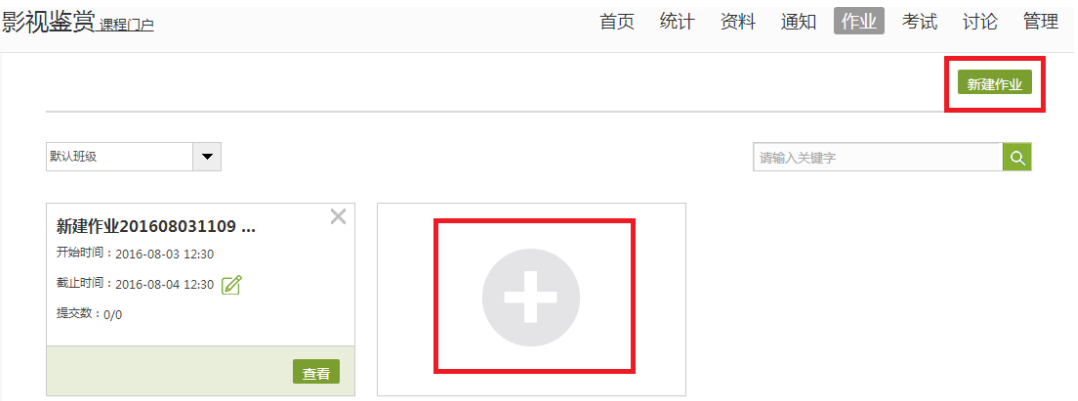

 点击新建后,进入作业编辑界面,设置作业标题,教师可以选择手动编辑, 即在编辑页面直接编辑作业。左侧菜单栏中有题库选题和添加题型,选择题库选 题,教师就可以从教师的题库中直接选择题目导入,选择添加题型就是新建题目。 添加题型中有"单选"、"多选"、"填空"、"判断"、"简答"和"名词解 释"等多类题型供教师选择。选择好题型后,教师可编辑题目内容以及答案。可 根据需要设置内容的字体等信息,添加超链接和上传附件。编辑完成保存后的题 目会被自动收录到题库当中。

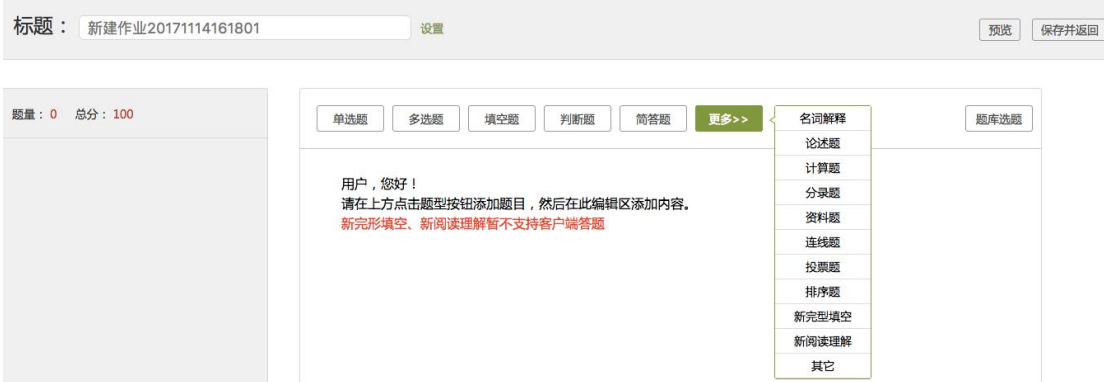

 编辑好后点击发布作业,点击高级设置可以选择是否允许学生查看正确答案 或分数,是否开通答案防粘贴功能,以及填空题为主观题还是客观题。如果设置 为主观题,则老师可在系统批阅后再次批阅作业,将同学的答案分为优良及差几 个档次,重新为同学设置分数。

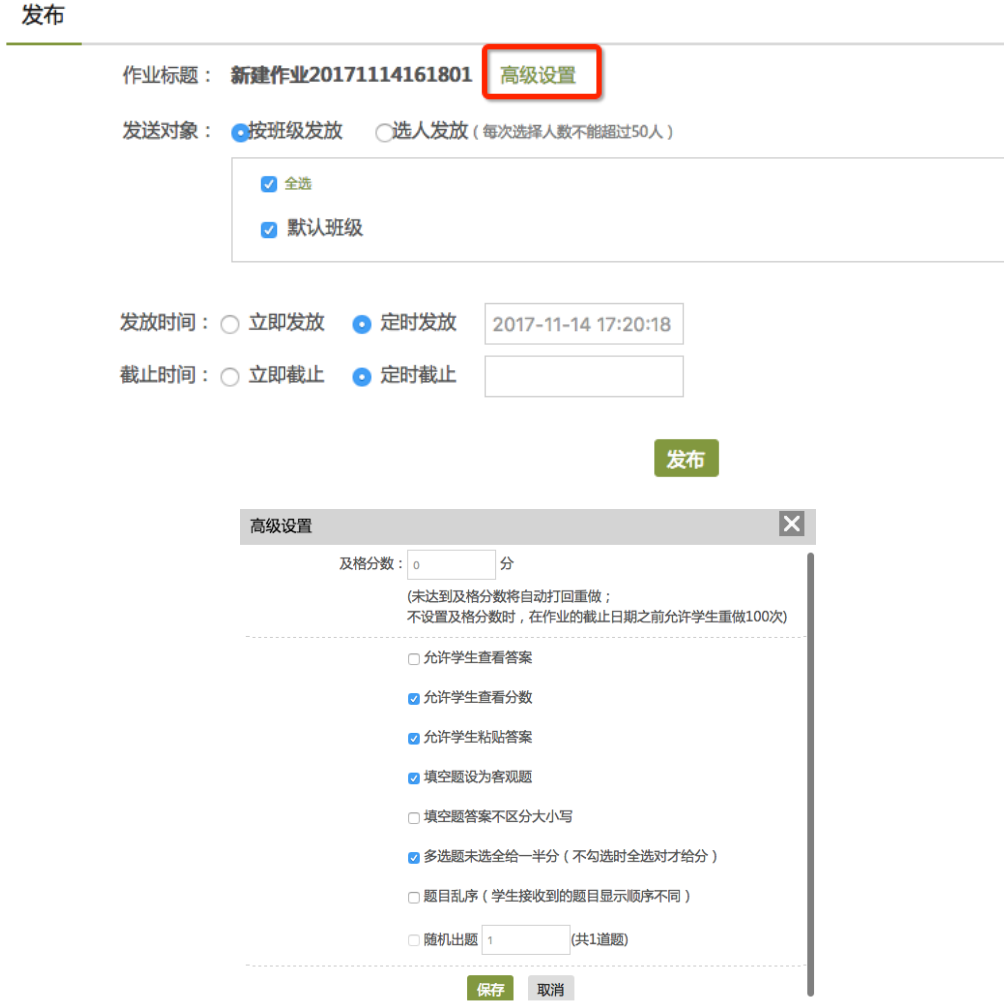

# <span id="page-31-0"></span>**3.2.2 作业的管理**

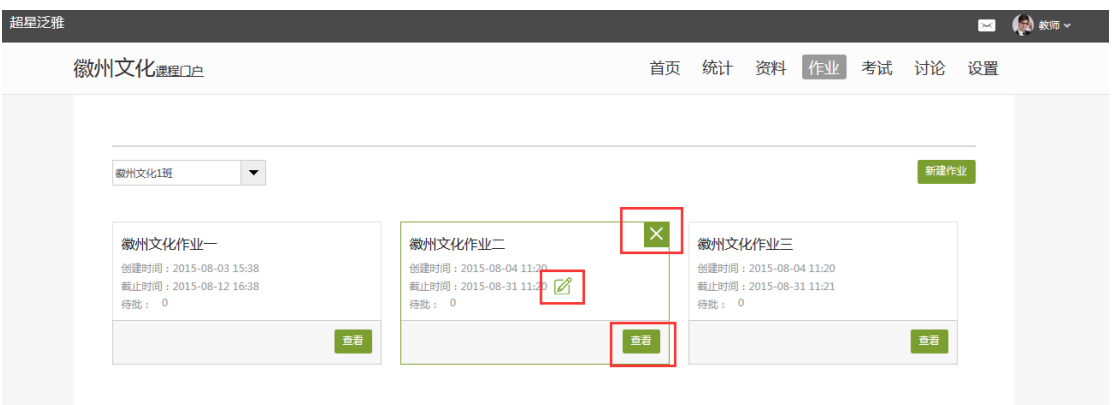

教师可以对已经编辑好的作业进行查看或删除的操作。

 教师点击已发放的作业,可以查看学生的做作业情况,也可以导出成绩,以 EXCEL 表格的形式导出成绩,方便教师保存和查看。

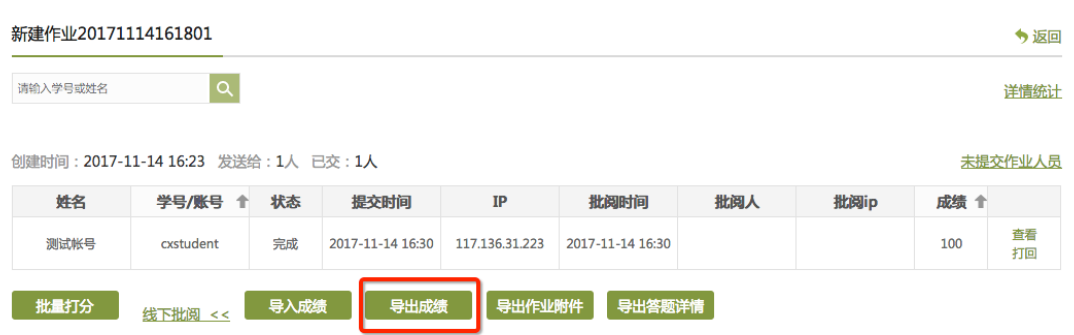

 点击批阅,教师可以在系统批阅的基础上再次进行批阅和修改成绩。界面会 同时出现题目、教师预设的正确答案以及学生的答案,方便老师查阅。

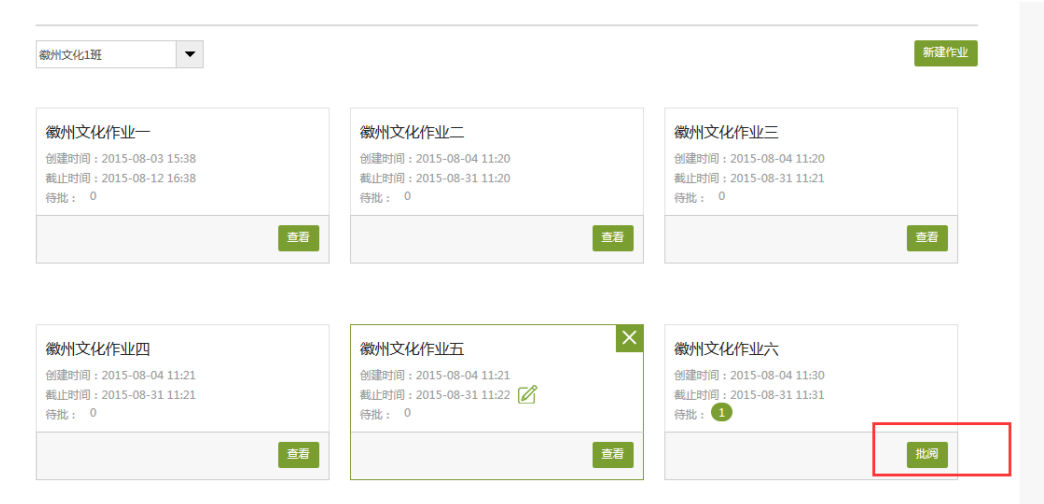

 对于简答题和设置为主观题的填空题,教师可以查看学生的答案后,重新为 学生打分,比较方便。批改完成后,教师还可以添加批语。对于不满意的作业, 可以选择打回让学生重新做。也可根据需要手动改变学生的分数。全部批阅完成 后,点击"保存并进入下一份"即可。

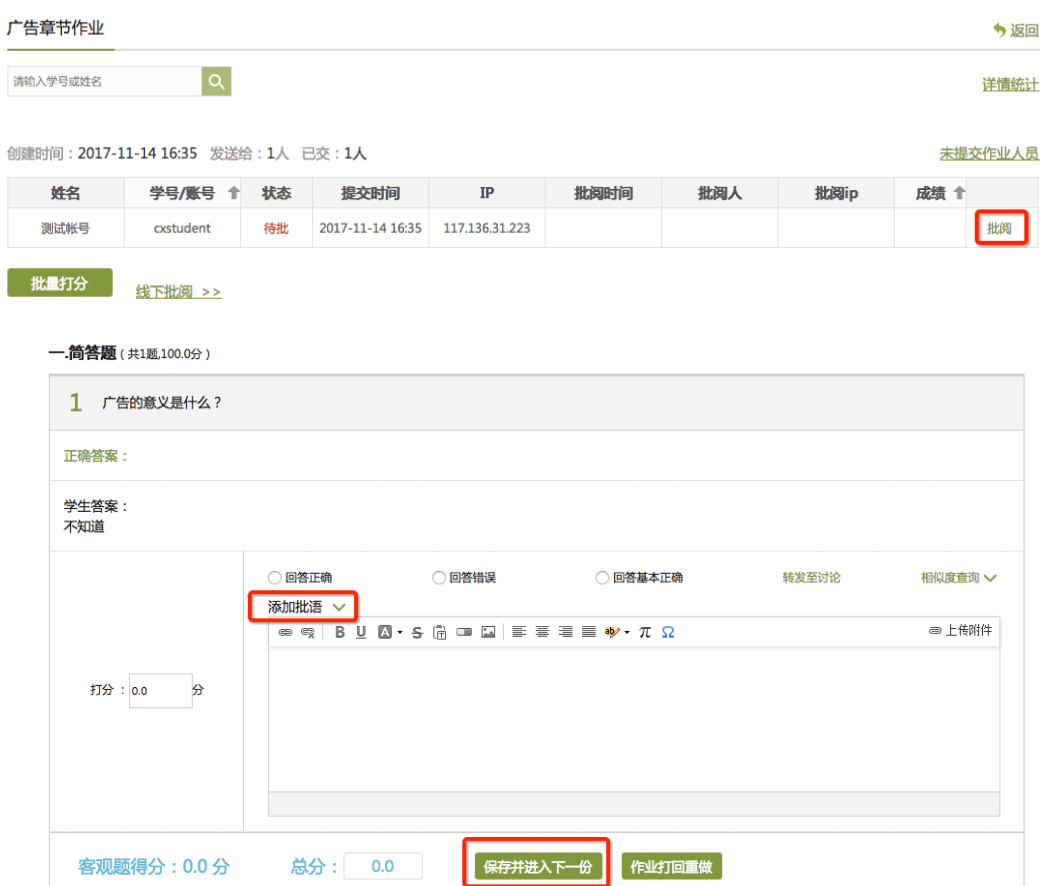

# <span id="page-33-0"></span>**3.3 考试**

在课程界面点击"考试"按钮,则可以进行考试的编辑与管理。

# <span id="page-33-1"></span>**3.3.1 考试的编辑**

在考试页面,老师可以建设一门新的考试,点击"新建"按钮。

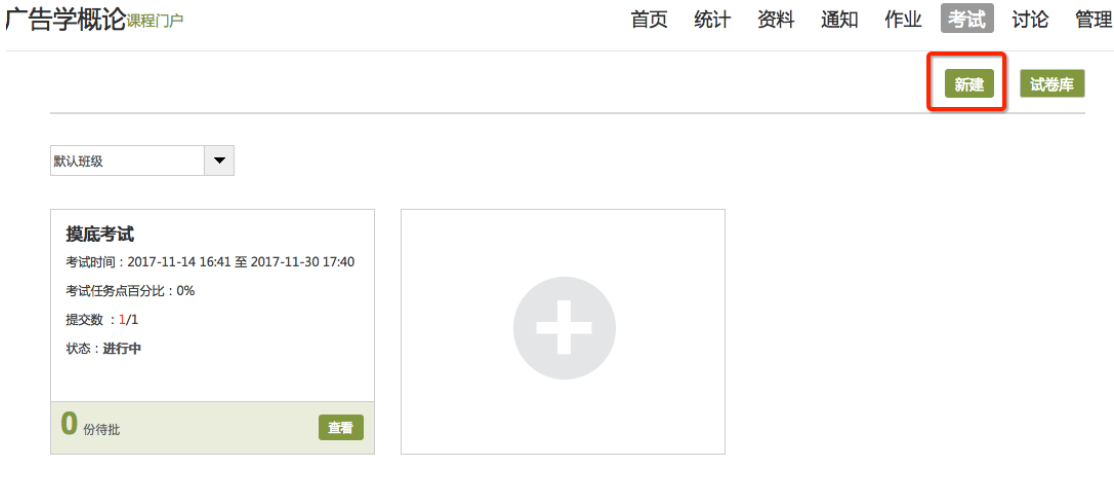

可以选择手动创建新试卷或从题库中选择题目智能组卷。

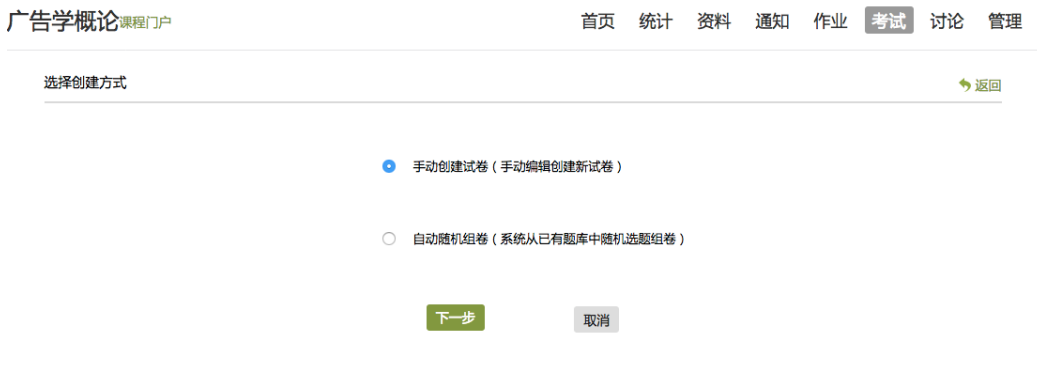

如选择手动创建新试卷,则进入试卷编辑页面。

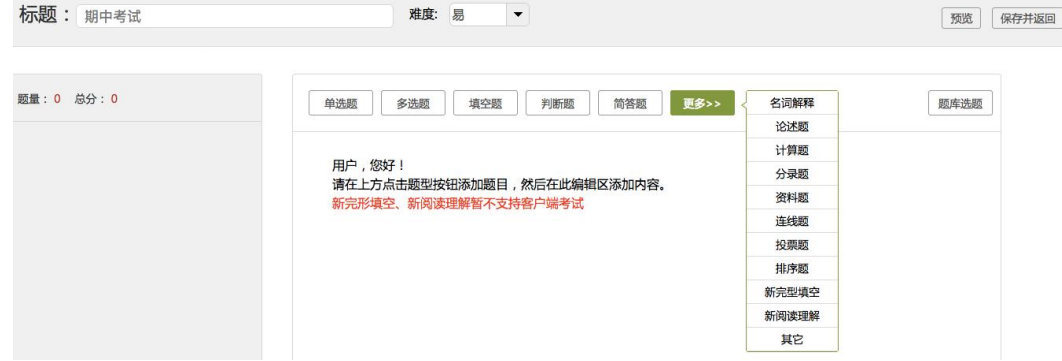

### 出完最后一道题目后,点击页面右上角"保存并返回"即可对试卷发布进行编辑。

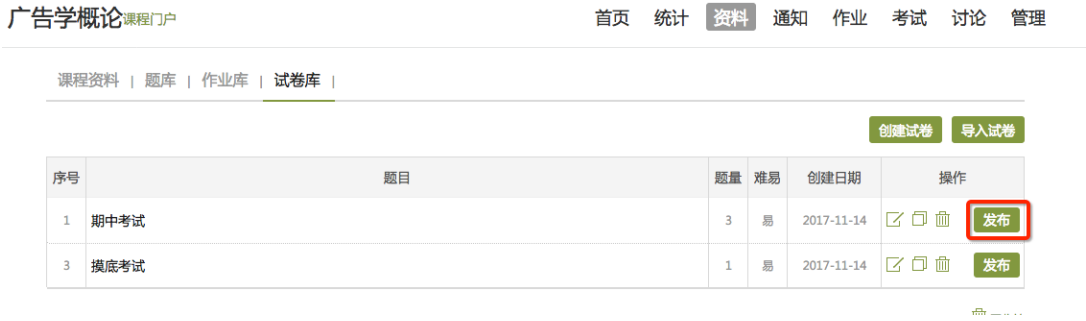

发布试卷时,可以对试卷进行如下图的发放设置。

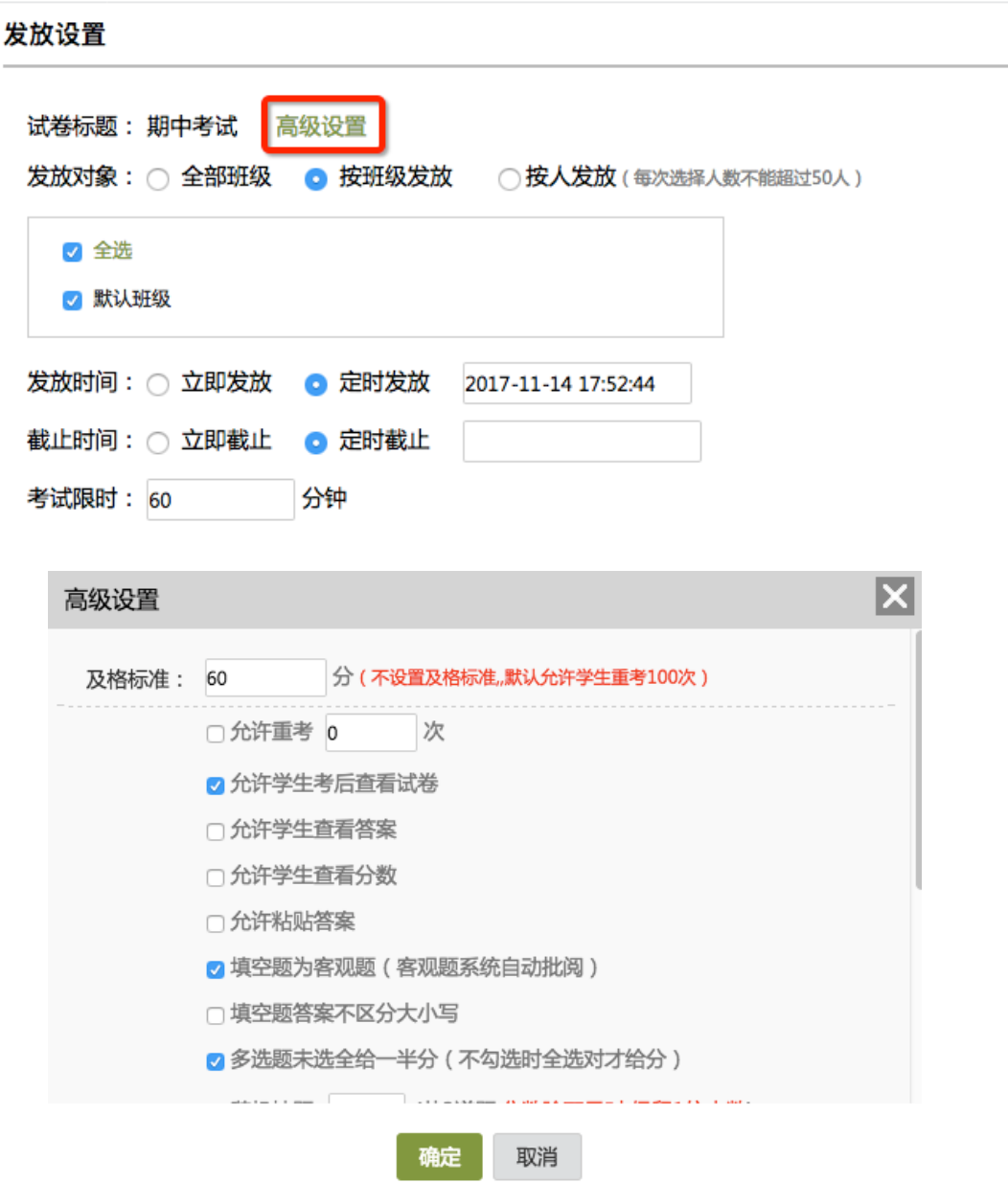

# <span id="page-35-0"></span>**3.3.2 考试的管理**

# 可以批阅、查看或删除相应考试。点击"查看"按钮。 广告学概论课程门户 首页 统计 资料 通知 作业 考试 讨论 管理

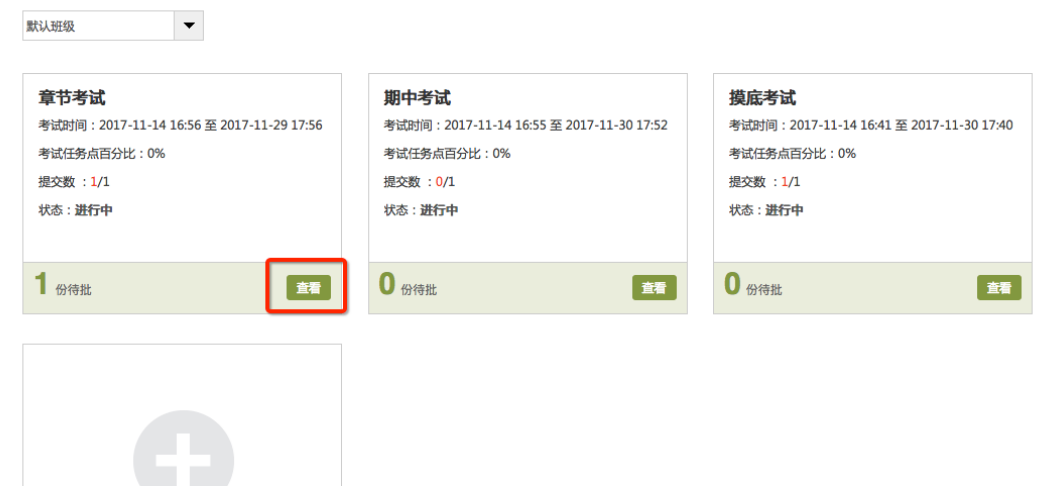

新建 试卷库

进入批阅界面后,可以重新对考试进行设置,也可以对待批阅的学生进行批阅。

#### 还可选择导出成绩。

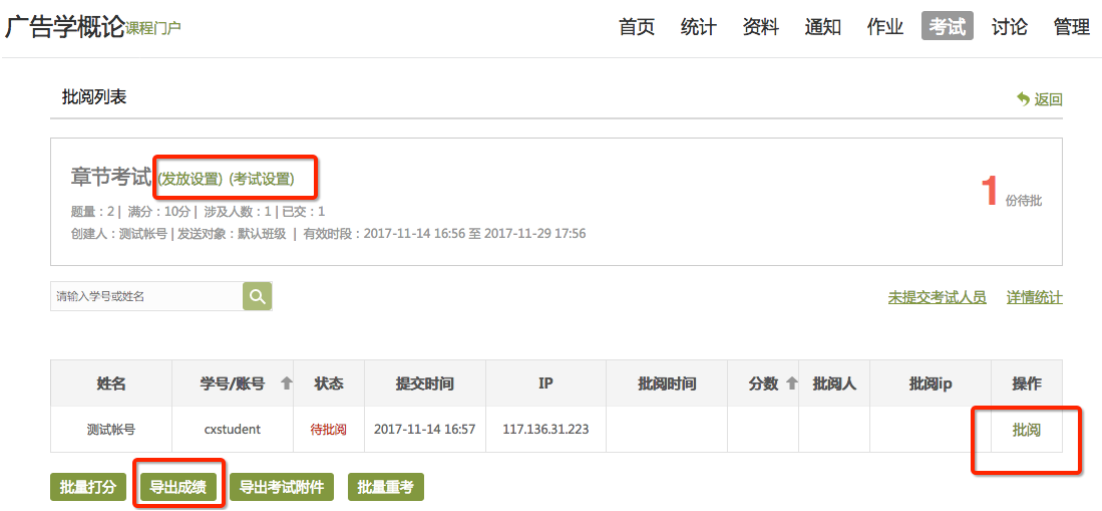

点击批阅,在页面上方有"允许重考"按钮,教师可根据情况对允许学生进行重

考。教师也可对每道题目进行打分和添加评语

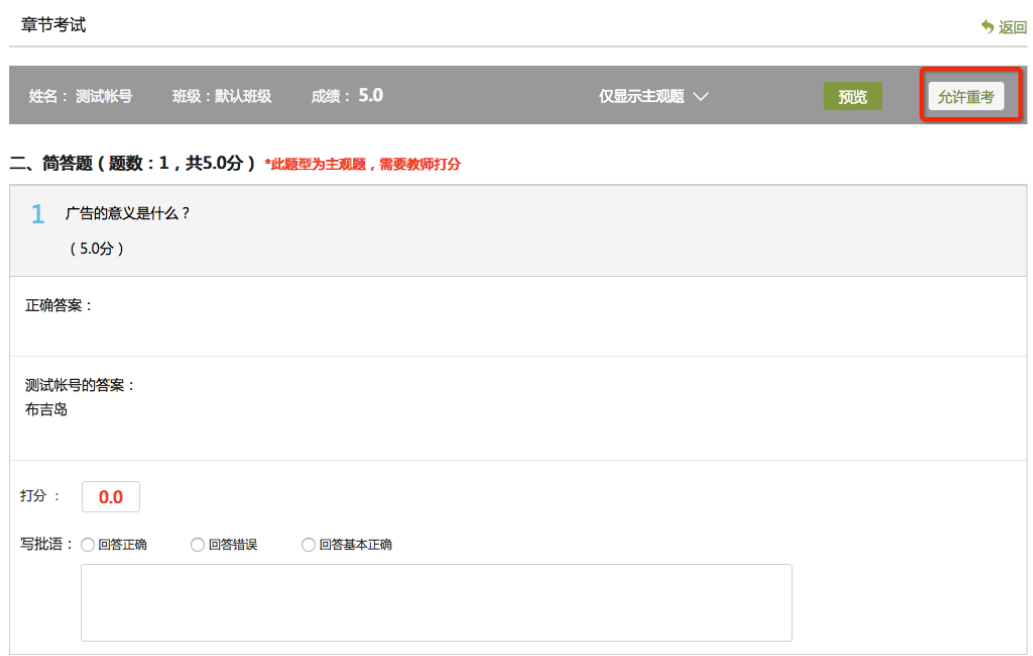

全部批阅完成后,点击页面最下方的"保存并进入下一份"即可。

# <span id="page-36-0"></span>**3.4 资料**

进入课程空间以后,点击资料按钮。

**课程资料** | 题库 | 作业库 | 试卷库 |

(1)课程资料

选择"本地上传"、"云盘资源"、"添加网址"等进行课程资料的上传操作。

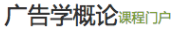

首页 统计 资料 通知 作业 考试 讨论 管理 L

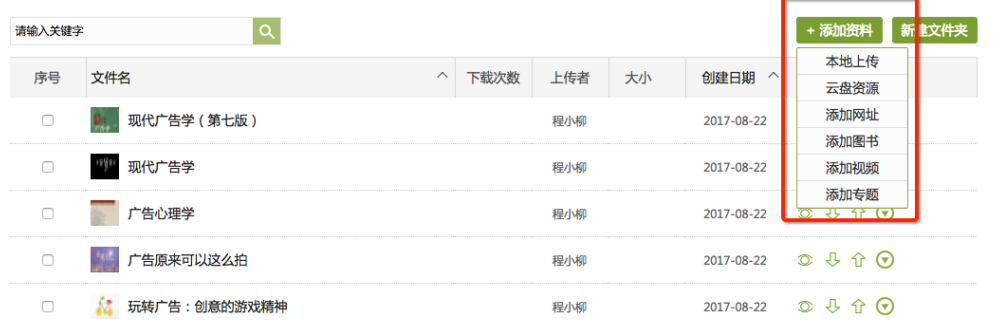

(2)题库。

点击添加题目,根据要求填写试题相关信息即可。此外,题库还支持通过模板批 量导入试题,点击批量导入,下载模版后填好,再上传即可。还可导出题目和添 加目录。

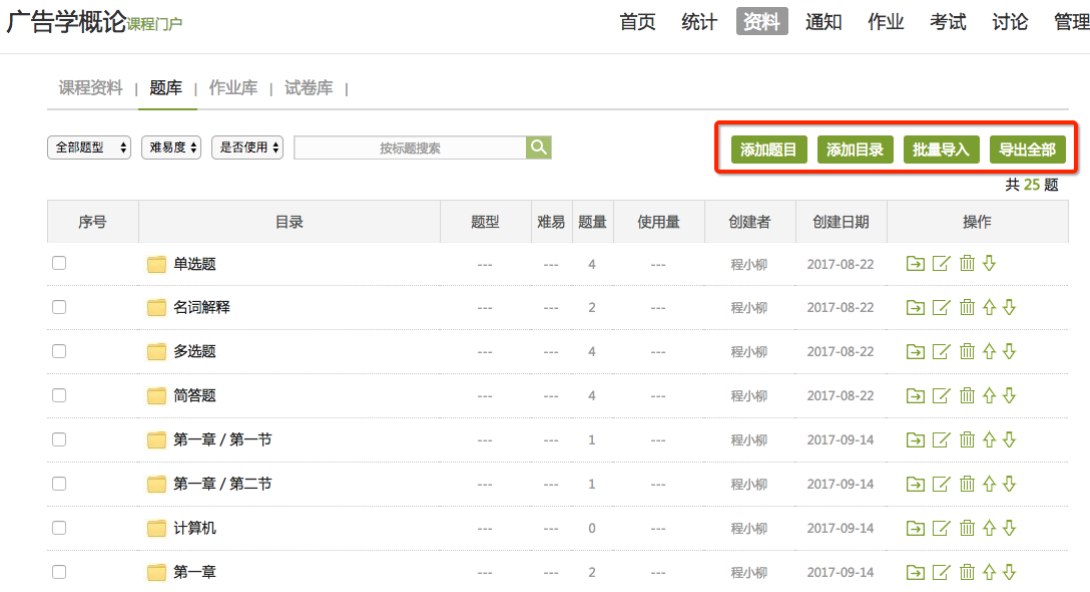

### 教师还可以导出或删除已经编辑完成的试题,点击题目右侧相应操作即可。

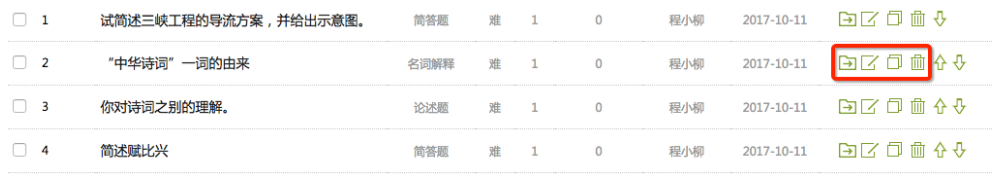

(3)作业库

进入作业库,可以新建作业,也可以对现有的作业进行再次编辑,复制或删除操

#### 作。对于已经编辑完成的作业,可以进行发布。

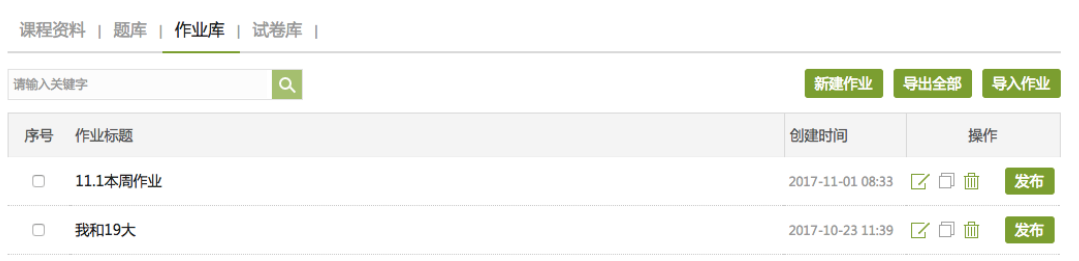

(4)试卷

在试卷库界面,可以创建试卷,根据提示填写相关内容即可;或可选择下载模版,

填好后导入试卷。也可以多已经已有的试题进行复制或发放的操作。

课程资料 | 题库 | 作业库 | **试卷库** |

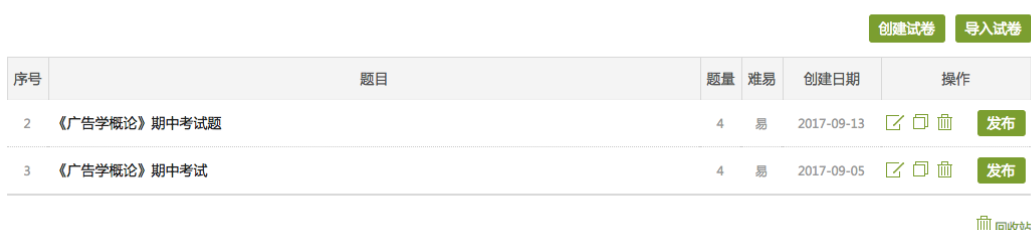

# <span id="page-38-0"></span>**3.5 通知与讨论答疑**

# <span id="page-38-1"></span>**3.5.1 在空间首页进行**

进入"课程空间",从首页即可直接参与讨论活动。

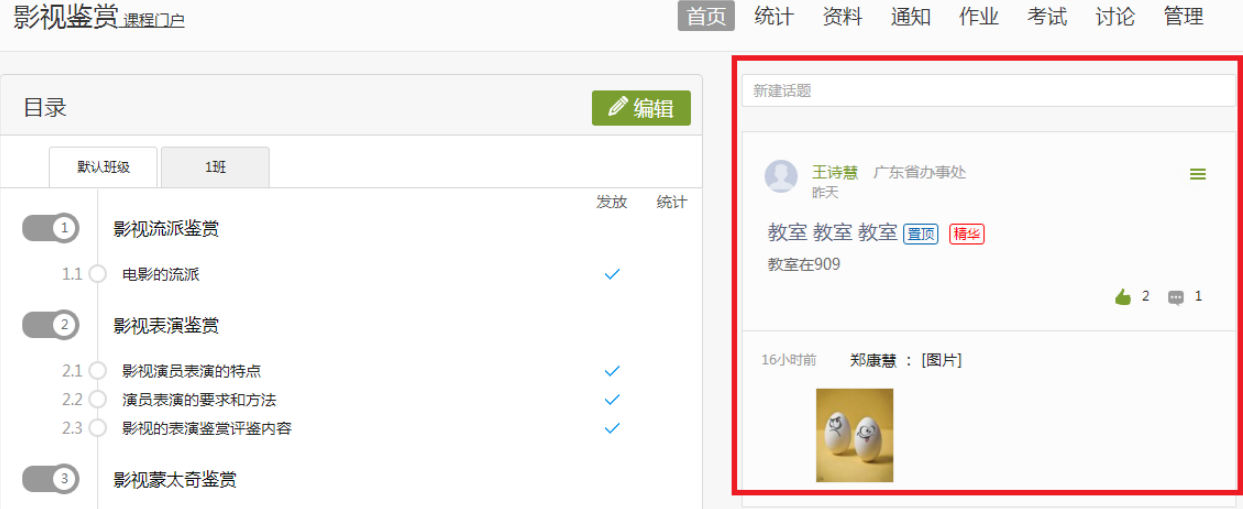

# <span id="page-38-2"></span>**3.5.2 通过导航栏进行**

进入课程空间以后,点击"通知",点击"+"或新建通知,然后再编辑通 知界面,发布通知。

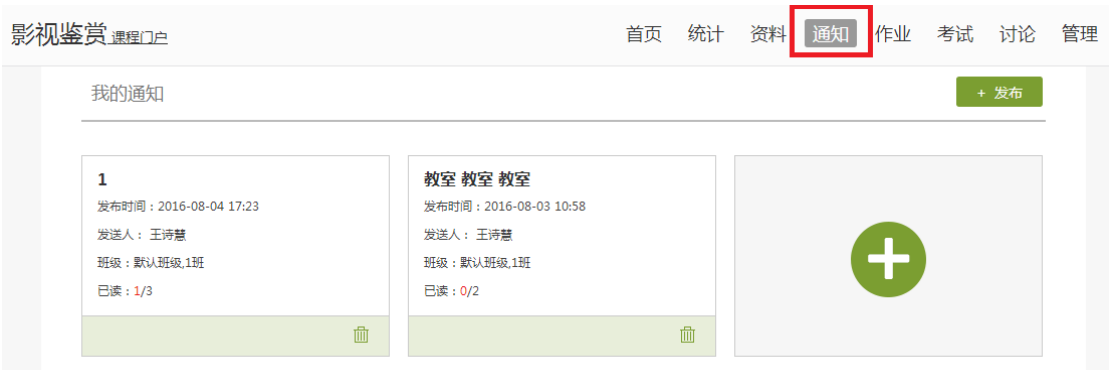

# <span id="page-39-0"></span>**3.5.3 讨论**

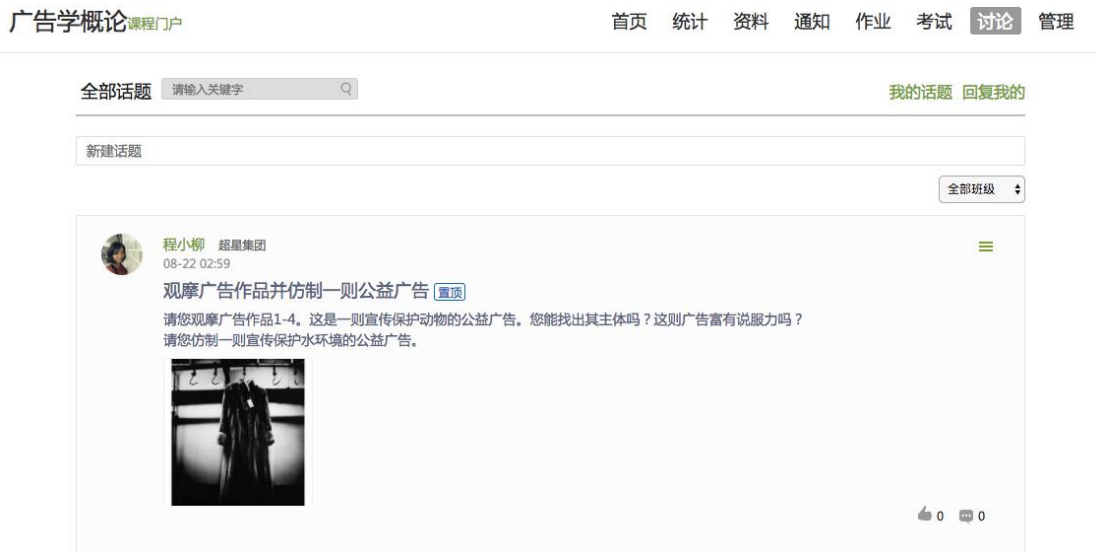

在讨论界面可以查看同学老师最新的讨论,也可发表自己的言论。所有帖子 按操作时间排序,支持置顶、加精操作。

# <span id="page-39-1"></span>**3.6 统计**

进入课程空间以后,点击统计按钮。

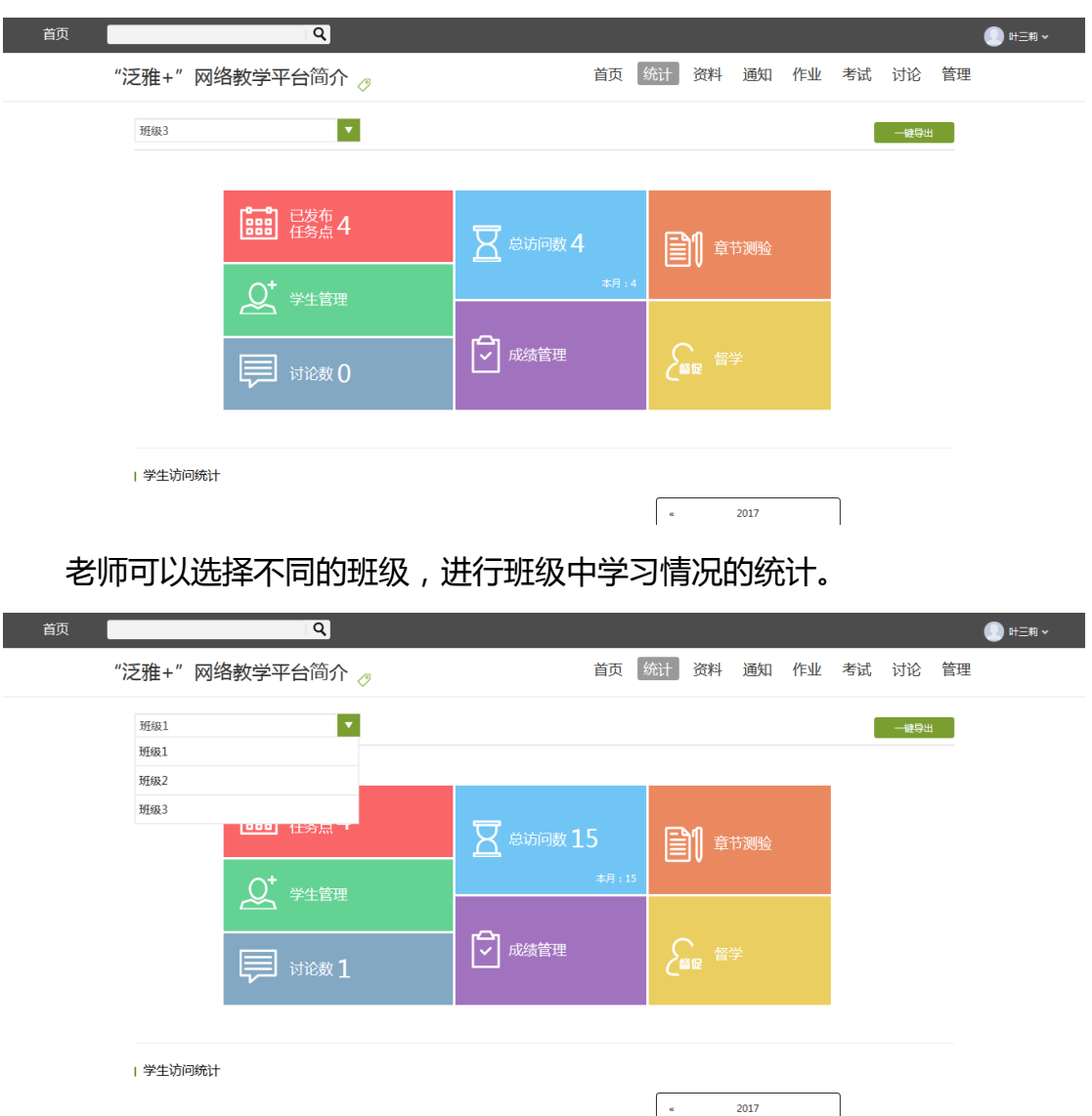

平台可以详细的统计出本门课程的所有章节数,包括在这门课程中间所包含 的任务点数,作业数,视频数等,方便老师对整个课程有一个宏观的了解。同时, 老师还可以统计出在最近的一段时间同学们的活跃程度,一方面可以对同学们的 学习情况有一个整体的了解,另一方面也在客观上督促了同学们的学习。

# <span id="page-40-0"></span>**3.6.1 课程情况**

(1)任务点

单击任务点按钮,可以查看课程中的任务点的情况。

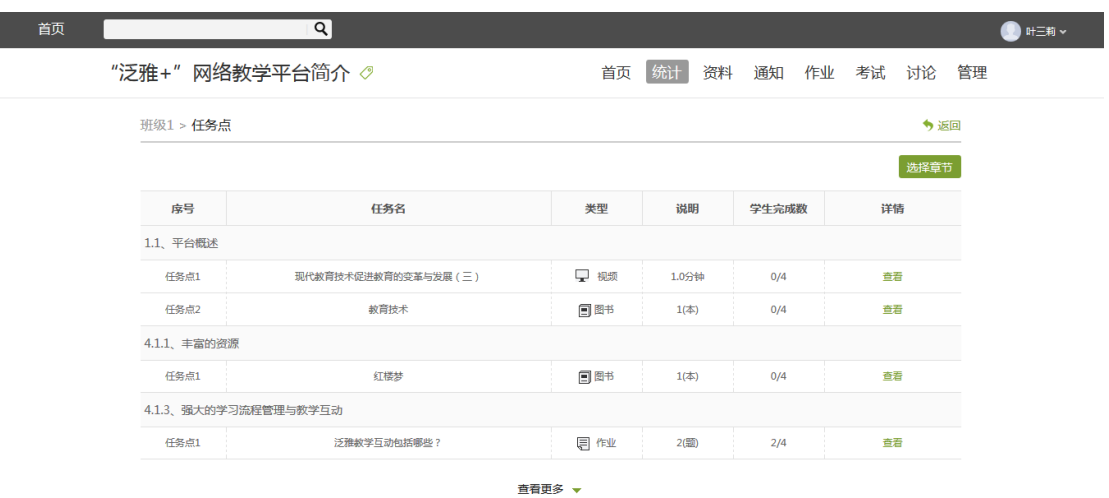

测验的完成详情和视频的观看情况都可以通过点击任务点右侧的"查看"按

#### 钮进行查看。

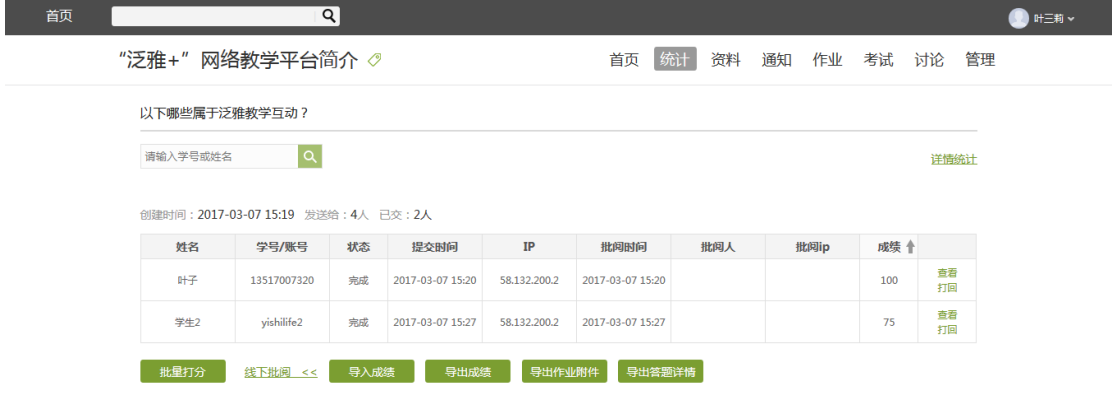

(2)章节测验

点击统计界面中的章节测验,即可看到设置的章节测验的情况,包括已交人

#### 数,待批阅人数等。

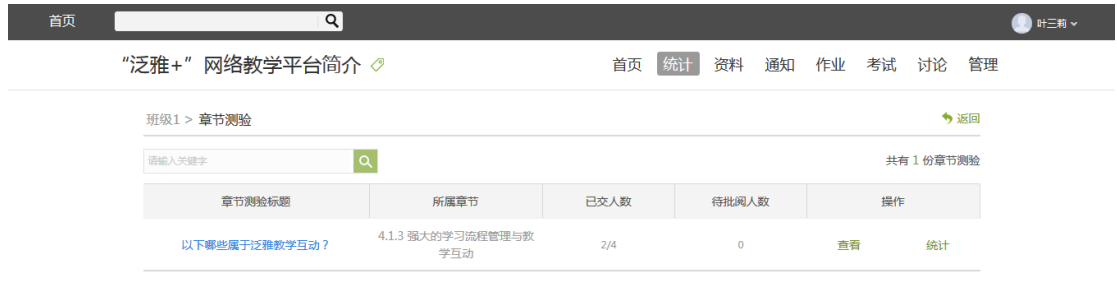

## 点击"查看",可以看到测验具体的完成情况。

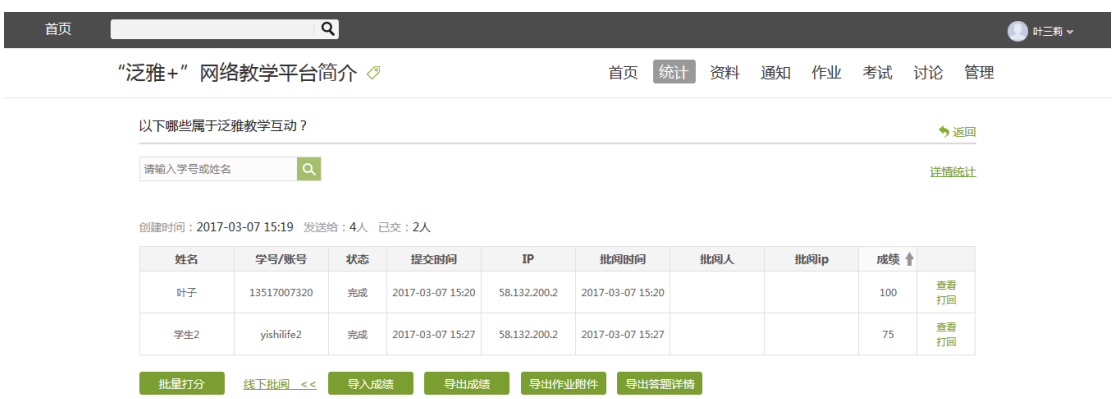

#### 点击"统计",可以直观看到测验中每道题的正确率,从而看到学生的掌握

情况。

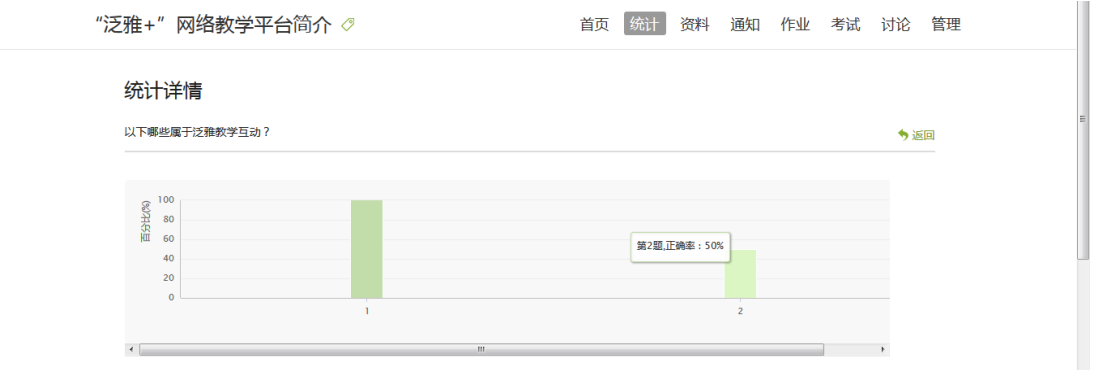

# <span id="page-42-0"></span>**3.6.2 学习情况**

(1)学生情况

单击统计界面中的"学生"选项,即可查看班级中学生的自然信息,任务完 成数,视频观看时长,讨论数等各类信息。

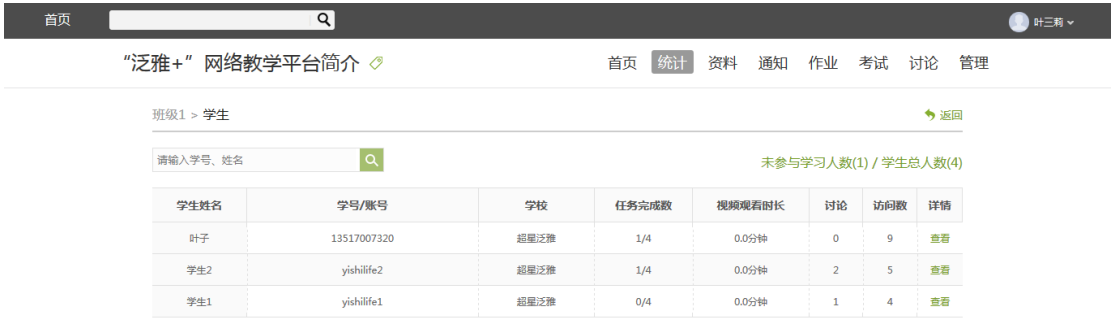

点击学生右侧的"查看"按钮,可以查看该学生的进度统计,章节统计和访

问统计的具体信息,方便教师查看学生的学习情况。

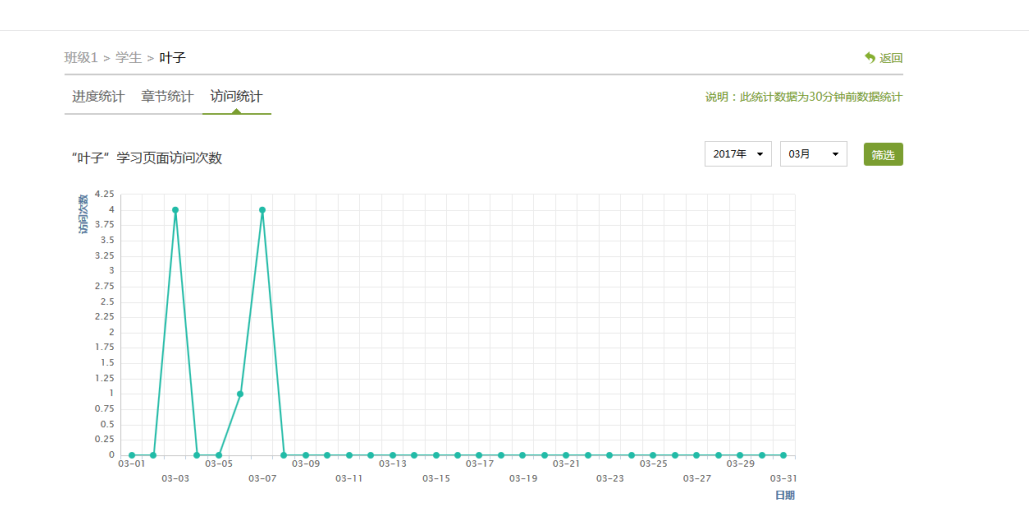

(2)讨论

在统计界面,点击"讨论"按钮查看学生学习时的讨论情况,包括总讨论数,

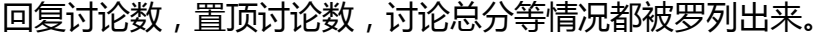

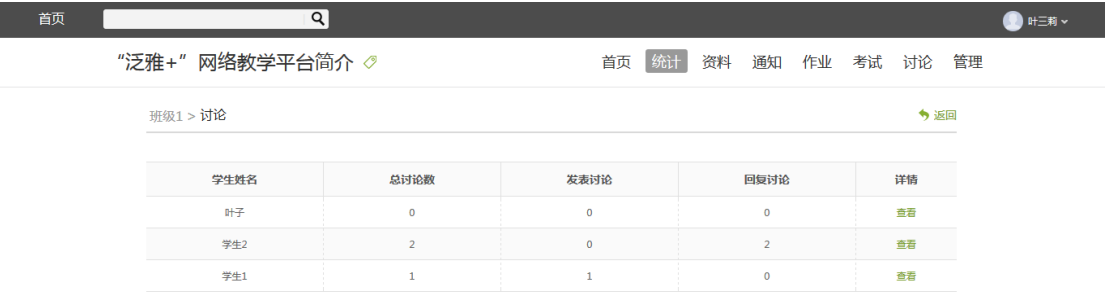

单击右侧查看按钮即可查看该名学生的具体讨论情况。

(3)访问

在讨论界面,点击"访问数",即可跳转到页面下方,查看课程访问情况。 点击右上角的"日历",可选择查看的时间。

泛雅网络教学平台使用手册(教师版)

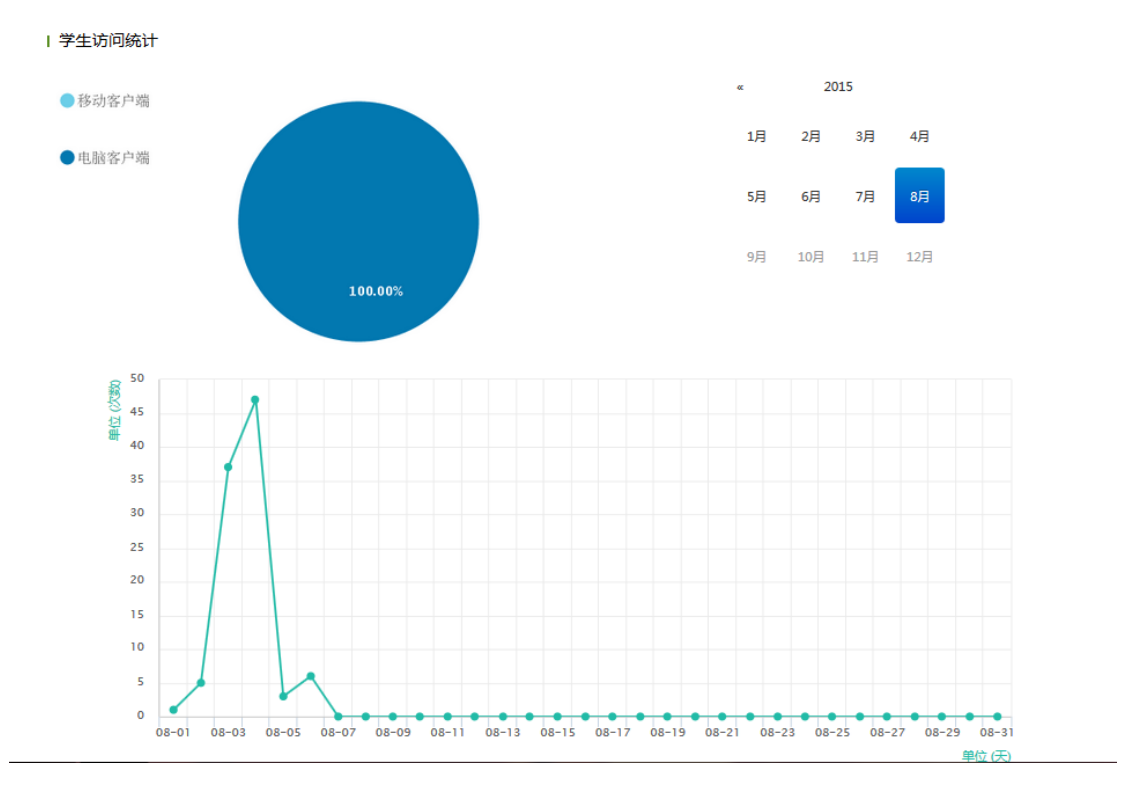

(4)其它统计

在统计界面,下拉列表,则可以查看班级的总的任务进度信息和学生综合成 绩及学习情况等信息,点击上方"一键导出",即可以 EXCEL 表格模式导出成 绩详情等各类信息。

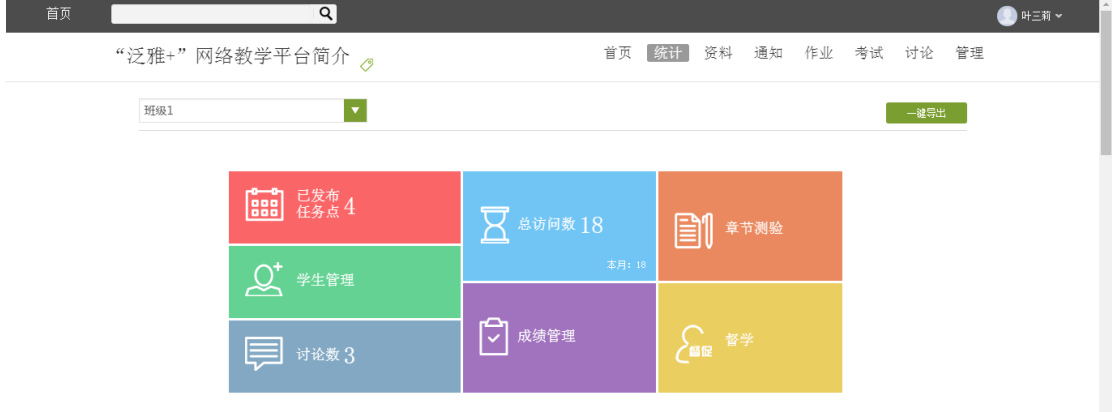

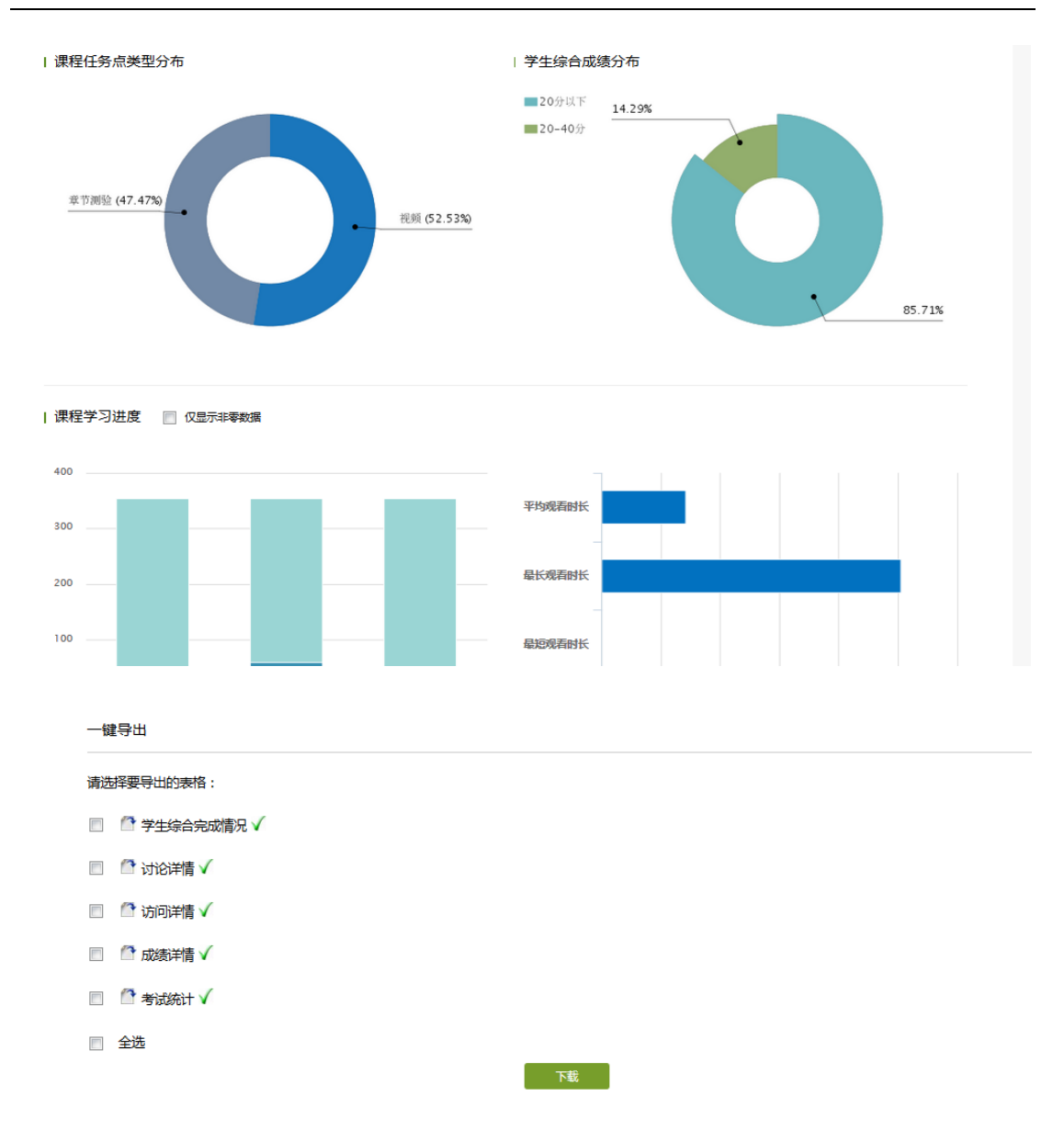

## <span id="page-45-0"></span>**3.6.3 成绩情况**

(1)考试

点击统计界面中的考试按钮,即可进入管理考试情况的界面。与点击菜单栏 进入"考试"时相同,不再赘述。

(2)成绩管理

在统计界面点击"成绩管理",在成绩统计页面点击权重设置。

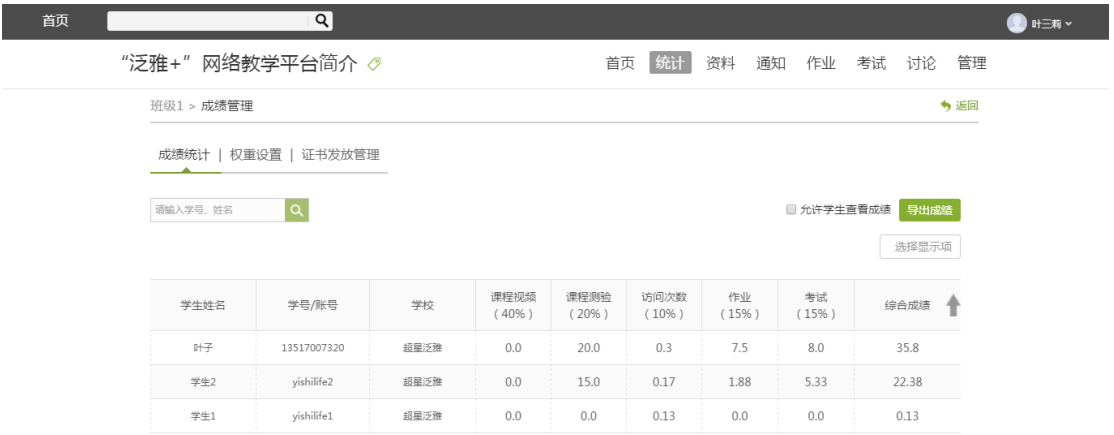

#### 在权重设置界面,教师可以对学生的各项学习活动进行权重设置,加权后得

#### 到学生最后的总成绩。

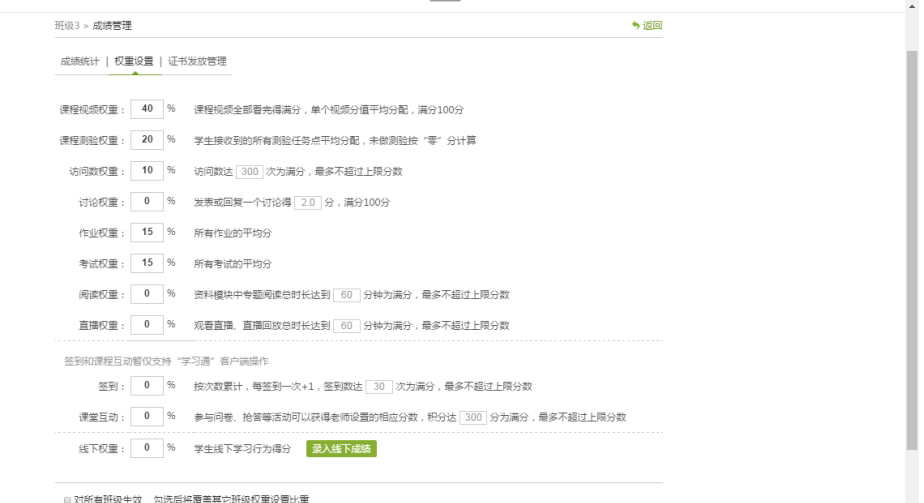

### 点击"录入线下成绩",设置线下权重,可以统计线下的成绩。

### 成绩输入完成后,即可证书发放。

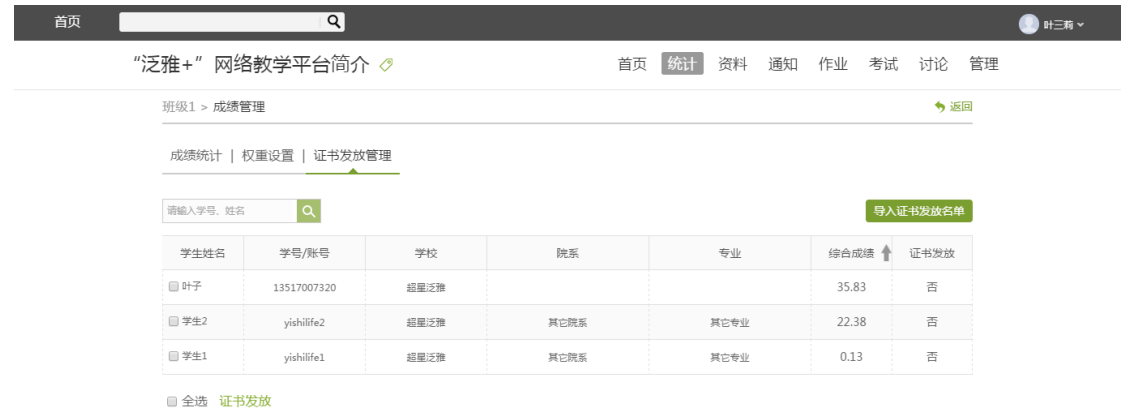

# <span id="page-47-0"></span>**3.7 课程设置**

### <span id="page-47-1"></span>**3.7.1 班级与学生管理**

#### **3.7.1.1 班级管理**

进入管理界面后,在左侧的导航栏内选择"班级管理",即进入了班级管理

#### 界面,新建班级后可添加学生。

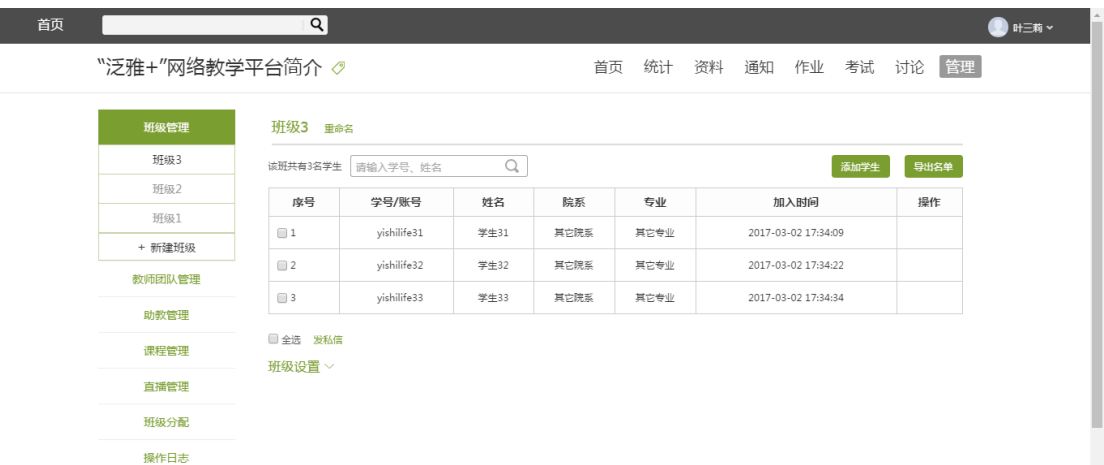

老师添加学生的方式有三种:

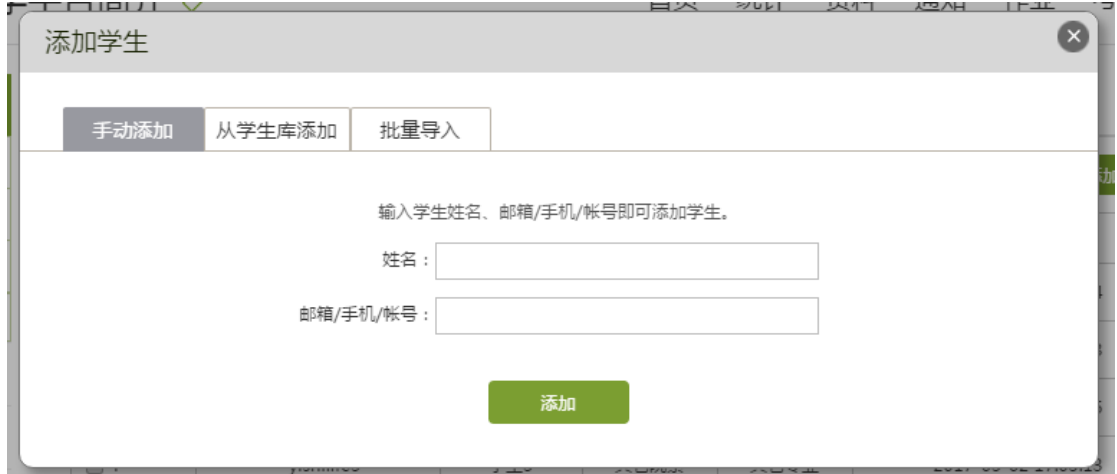

1、点击"手动添加"按钮,即可通过输入学生姓名和邮箱等信息添加学生 进入班级;

2、可以从点击从库中选择,在数据库中通过院系,专业等信息进行学生的

筛选。

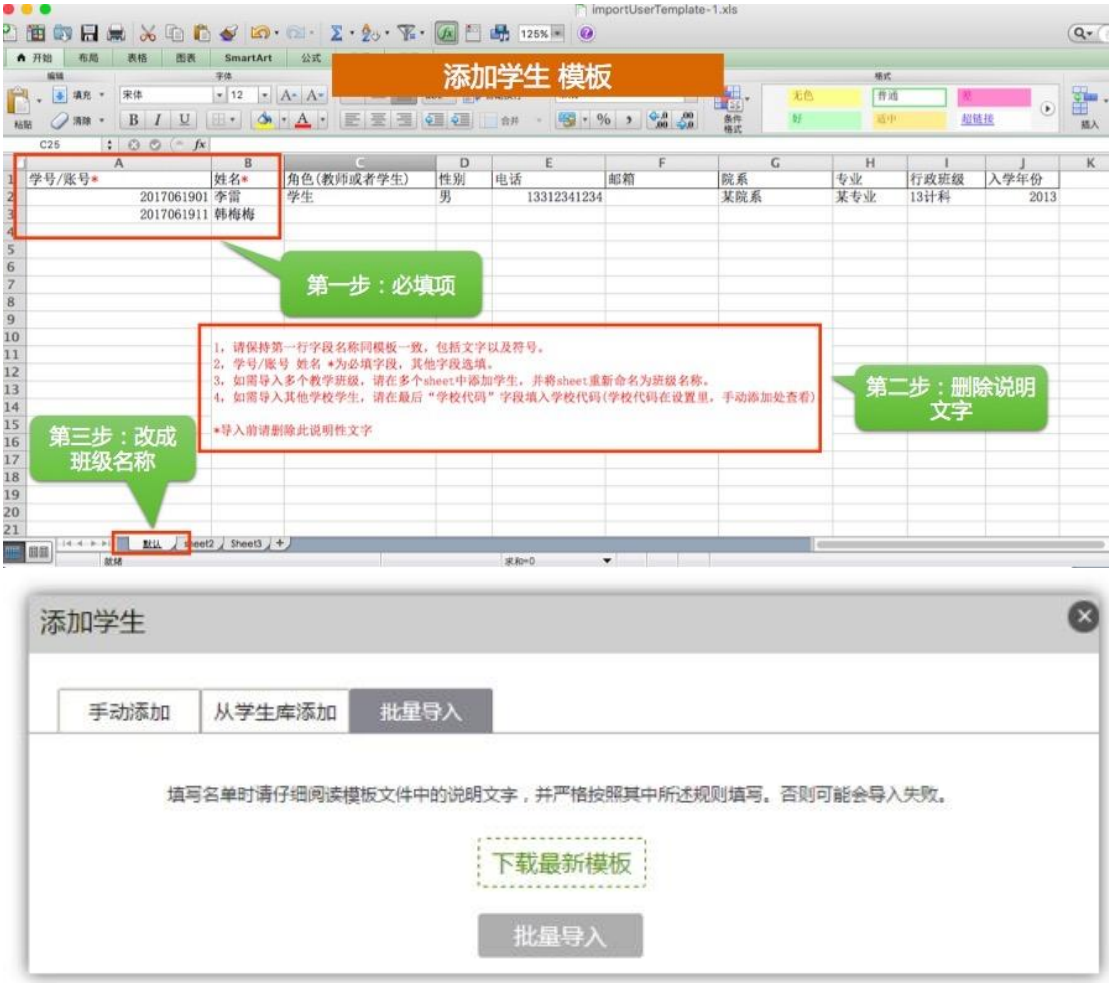

#### 3、批量导入,下载最新模板,填入学生信息,点击"批量导入"即可

删除学生:

如错误添加学生,可点击学生右侧删除按钮直接删除。注意:学生添加 24 小时之后不可删除,请认真核对信息后添加。

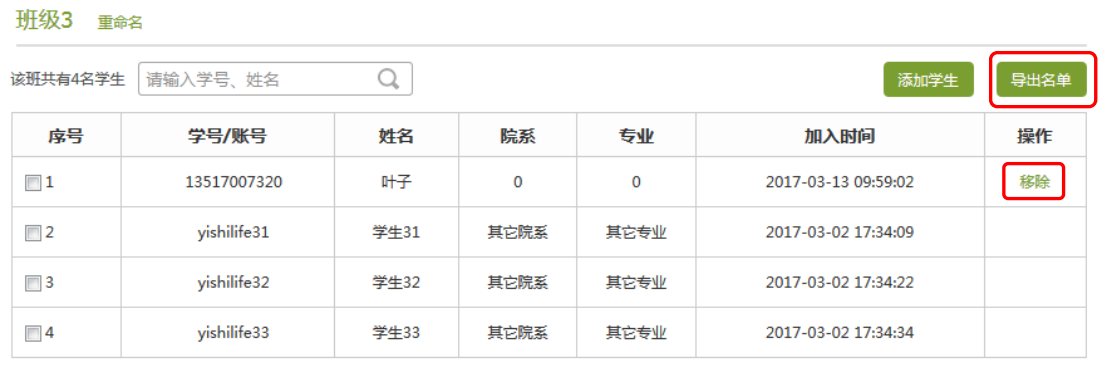

```
■全选 发私信 移除
```
班级设置 >

#### 导出学生名册:

教师完成名单的编辑后,可在名单右上角"导出名单",下载 EXCEL 格式 的学生名册。

#### **3.7.1.2 已归档班级的管理**

在班级设置最下方,可以归档班级。

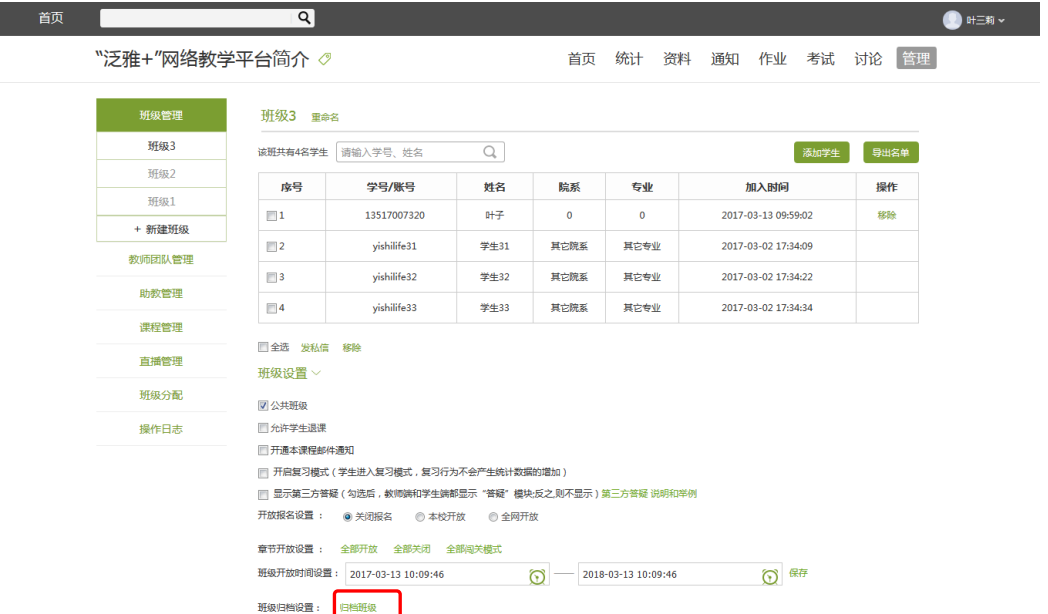

对已归档的班级,可以选择取消归档,班级即被还原到学生管理界面,可以 继续进行设置。也可以将不再需要的班级删除。

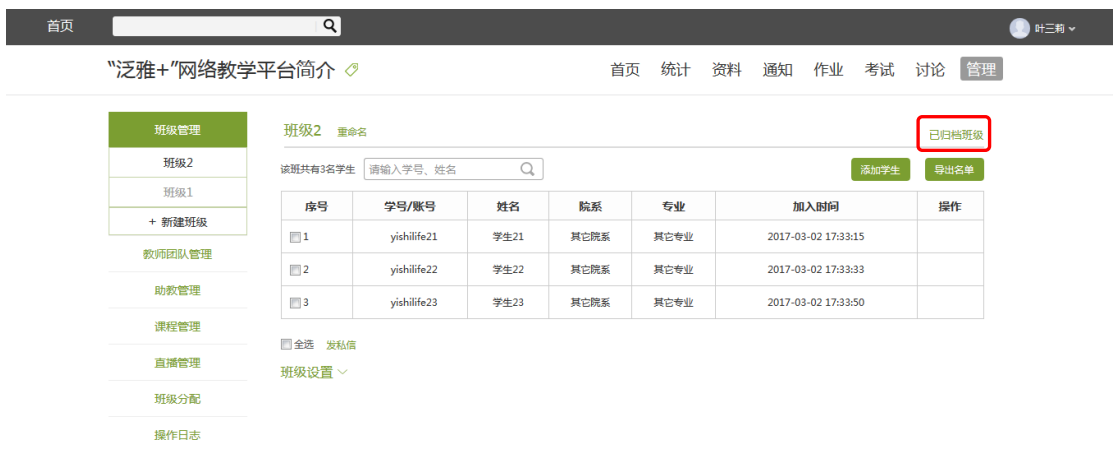

#### **3.7.1.3 高级管理**

点击"班级设置",可进行开放报名设置,章节开放设置,答疑设置等高级 设置的选择。

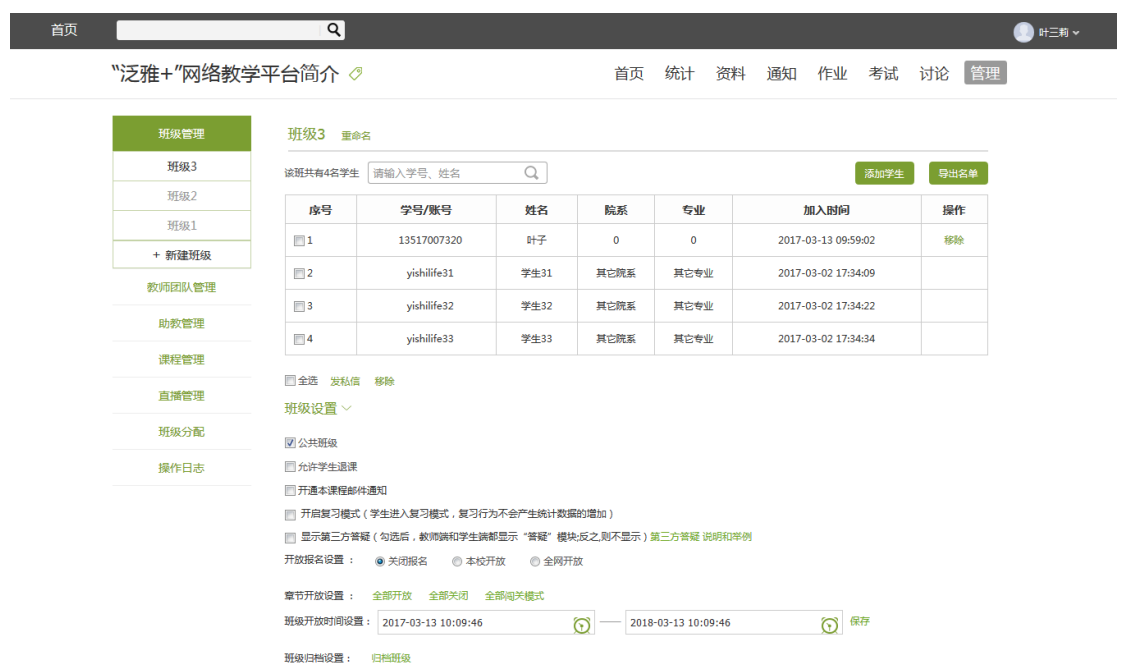

公共班级:组成了教课团队的老师可以勾选"公共班级",从而整个团队的 教师可以共同管理该班级。

允许学生退课:教师也可选择是否允许学生退课。

开启复习模式:学生能学习,但不能完成任务点,不会产生统计数据。

显示第三方答疑:教师选择勾选使用第三方答疑,课程会出现答疑模块,学 生在点击"答疑"时会弹出一个第三方的窗口,由第三方进行答疑,更方便地解 决学生在学习时遇到的各类问题。

开放报名设置:"关闭报名"即不开放该课程,学生的学习空间中没有选择 该门课程的按钮。选择"本校开放"则只有本校学生可以报名该课程。选择"全 网开放"即网络内所有学生都可以报名该课程。

章节开放设置:即教师可以选择令课程对学生全部开放,全部关闭,或闯关 式开放 即通过闯关式的模式,保证学生可以一步一步切实地完成课程的学习)。

班级开放时间设置:即教师可选择开课和结课的时间。

### <span id="page-51-0"></span>**3.7.2 教师团队与助教设置**

平台允许教师之间形成团队,共同建设课程。点击左侧标题栏"教师团队", 即可进入教师团队设置。点击"添加教师",即可进行添加。

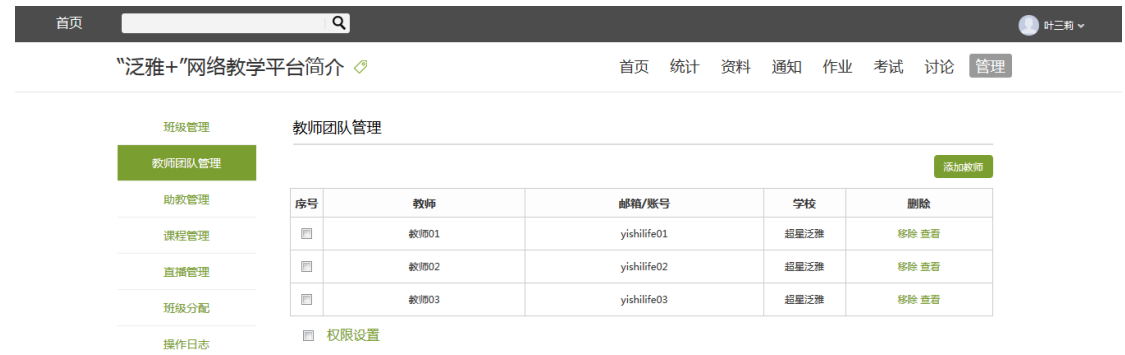

平台建立课程允许教师在课程中加入助教。点击"添加助教",即可进行添 加。

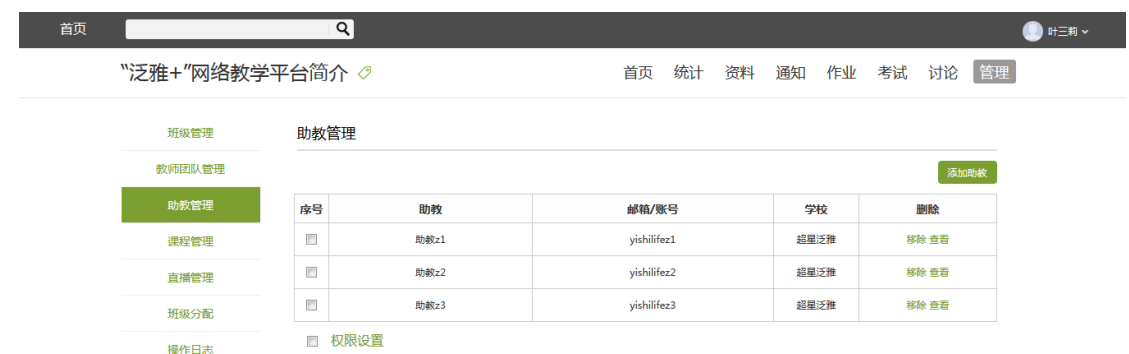

# <span id="page-52-0"></span>**3.7.3 课程管理**

课程管理的界面支持允许试读、学生导航设置、课程复用以及课程公告。选 择完成后点击"保存"按钮即可。

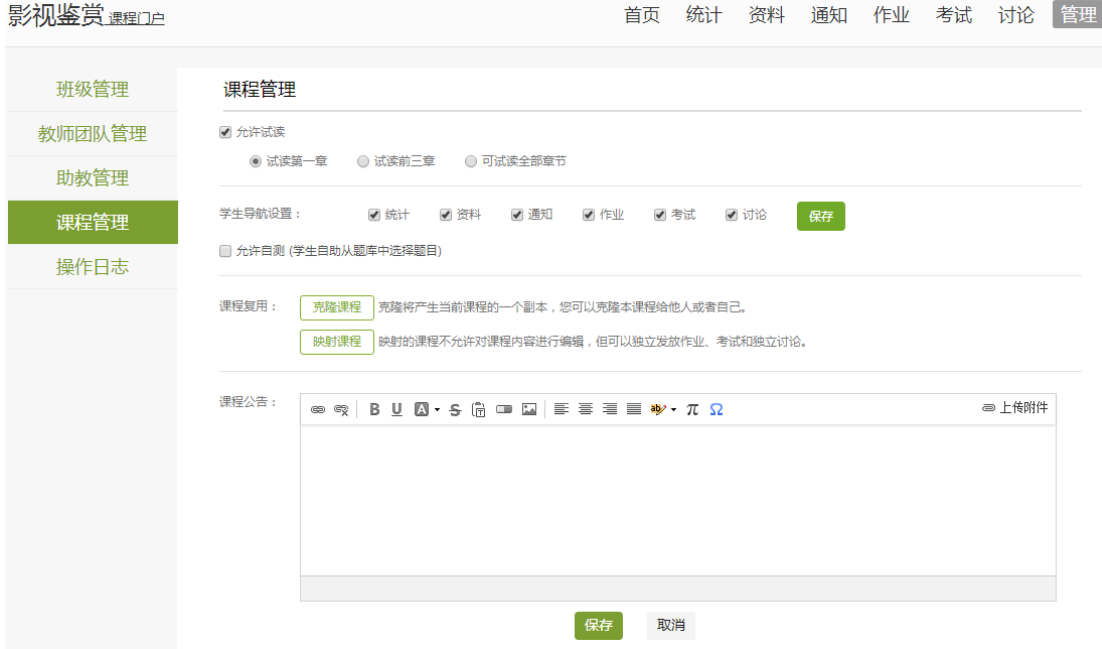

课程复用包括克隆课程和映射课程

点击克隆课程按钮。

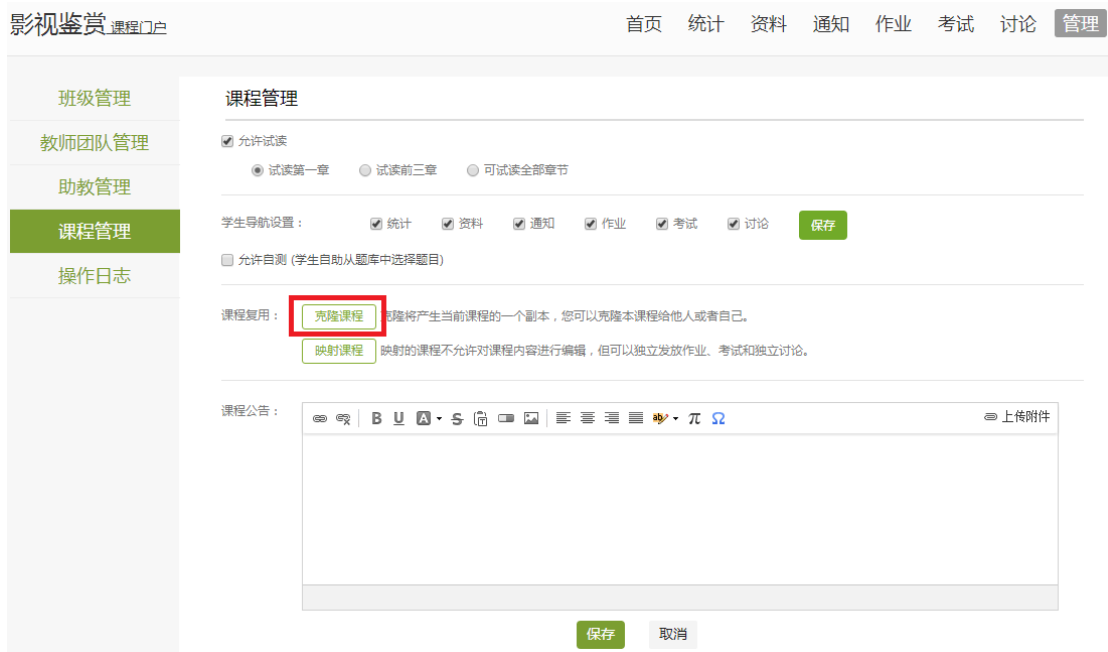

### 填写需要克隆课程的相关信息。

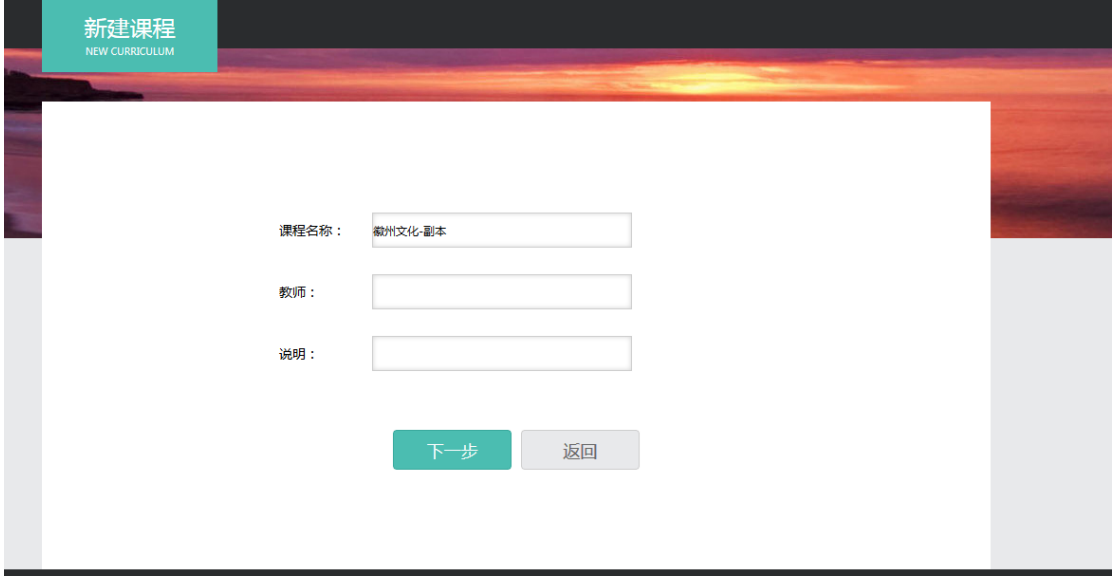

点击下一步,选择相关的课程封面。

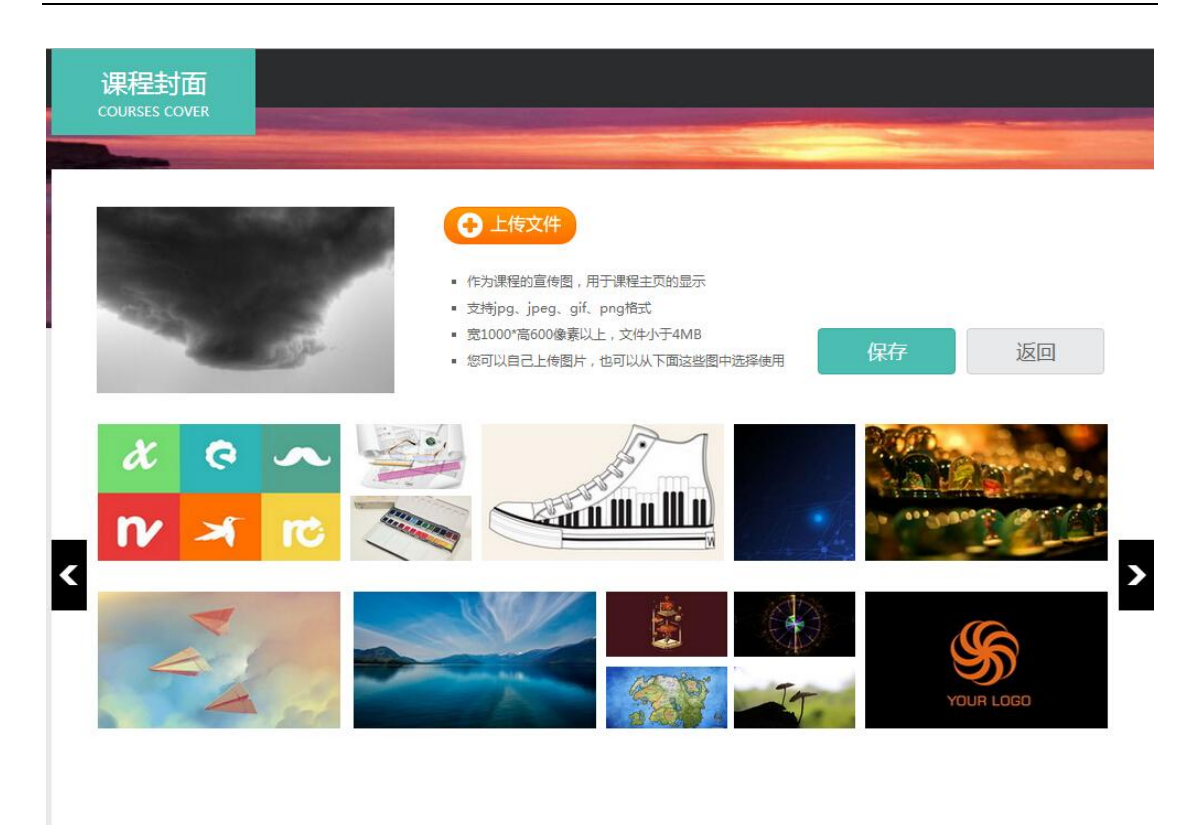

随后选择是克隆给自己还是克隆给他人,选择克隆给他人只需要填写对方的 帐号即可。最后点击保存,则成功的复制一门课程。

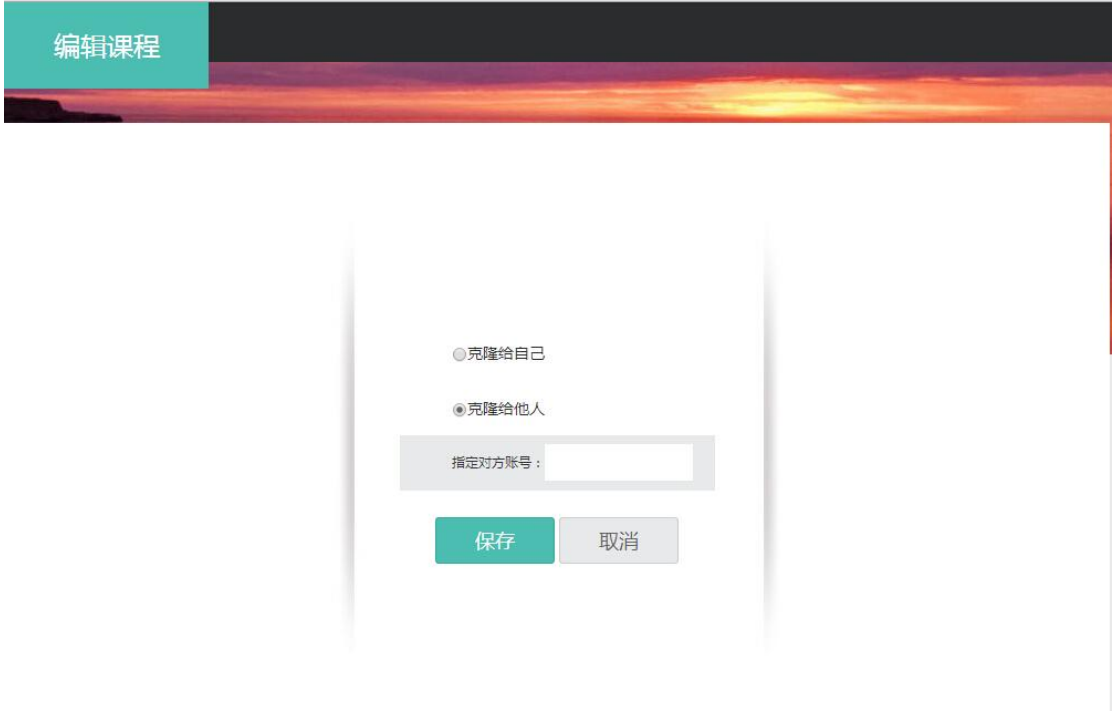

# 点击映射课程按钮。

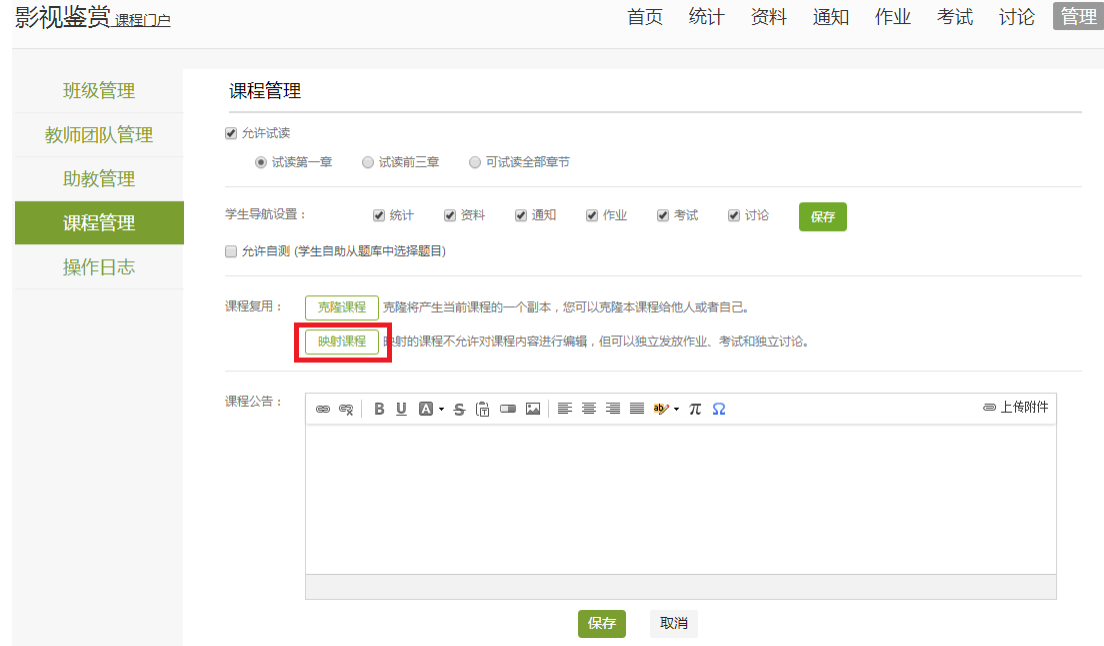

### 填写对方的帐号即可成功映射一门课程。

ľ

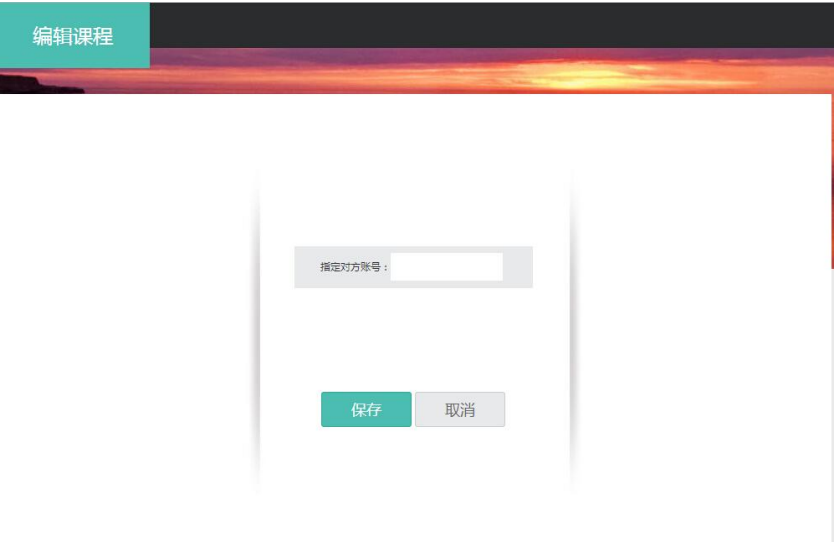

# <span id="page-56-0"></span>**四、教学门户**

公告通知、图片新闻、友情链接是门户基本功能。课程泛雅的门户首页综合 表现了产品的特色:热门资料体现了泛雅的资源核心,活跃教师、活跃学生则体 现了学习空间的使用热度

下图为门户首页界面:

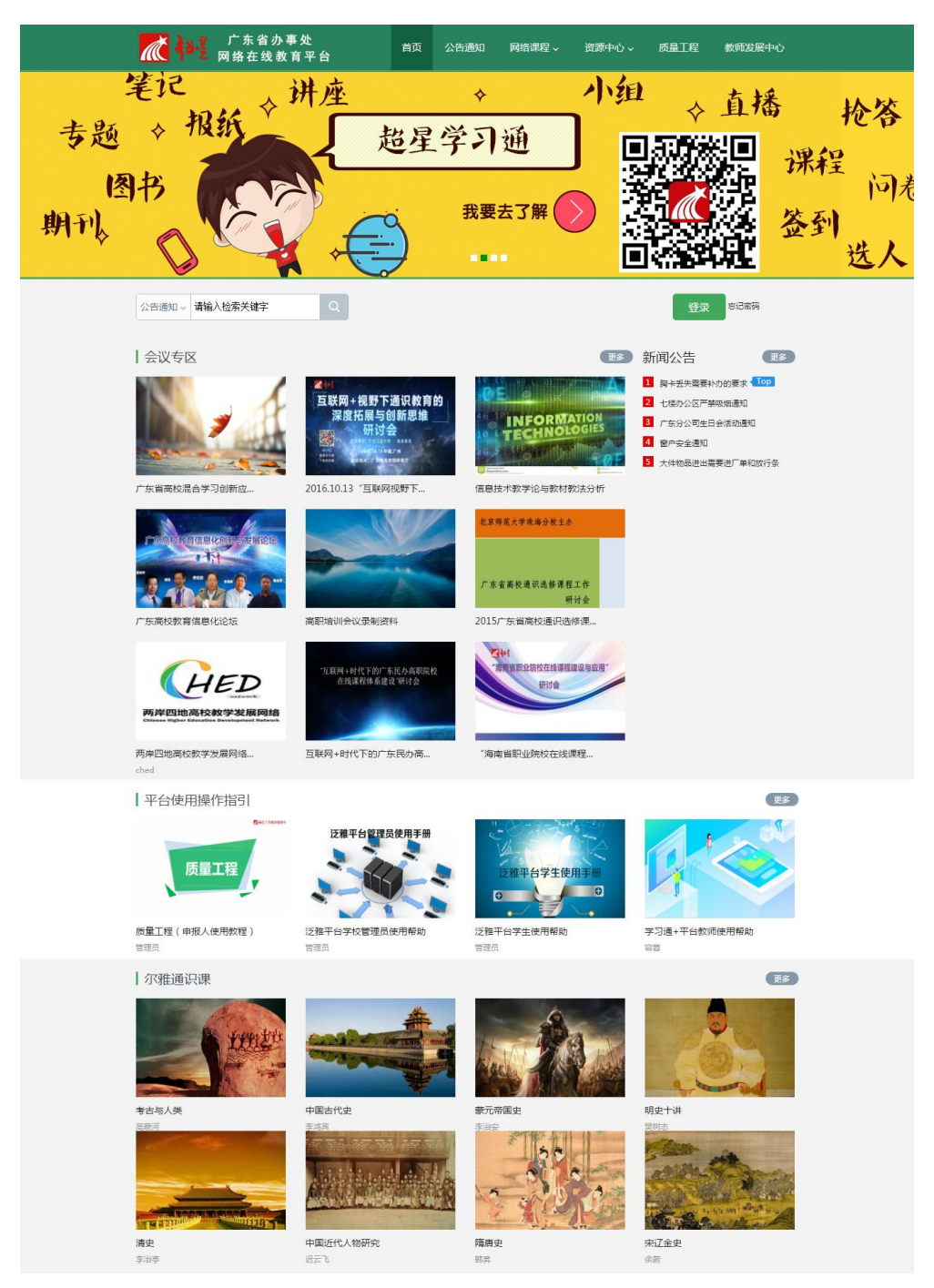